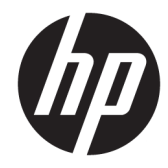

## HP Pavilion x2 Detachable PC (model numbers 12-b0XX and 12-b100 through 12 b199)

Maintenance and Service Guide IMPORTANT! This document is intended for HP authorized service providers only.

© Copyright 2016 HP Development Company, L.P.

Bluetooth is a trademark owned by its proprietor and used by HP Inc. under license. Intel and Core are U.S. registered trademarks of Intel Corporation. Windows is either a registered trademark or trademark of Microsoft Corporation in the United States and/or other countries. SD Logo is a trademark of its proprietor.

The information contained herein is subject to change without notice. The only warranties for HP products and services are set forth in the express warranty statements accompanying such products and services. Nothing herein should be construed as constituting an additional warranty. HP shall not be liable for technical or editorial errors or omissions contained herein.

Second Edition: April 2016

First Edition: December 2015

Document Part Number: 842329-002

Product notice

This guide describes features that are common to most models. Some features may not be available on your slate.

Not all features are available in all editions of Windows 10. This slate may require upgraded and/or separately purchased hardware, drivers, and/or software to take full advantage of Windows 10 functionality. See for <http://www.microsoft.com>details.

#### **Safety warning notice**

**A WARNING!** To reduce the possibility of heat-related injuries or of overheating the device, do not place the device directly on your lap or obstruct the device air vents. Use the device only on a hard, flat surface. Do not allow another hard surface, such as an adjoining optional printer, or a soft surface, such as pillows or rugs or clothing, to block airflow. Also, do not allow the AC adapter to contact the skin or a soft surface, such as pillows or rugs or clothing, during operation. The device and the AC adapter comply with the user-accessible surface temperature limits defined by the International Standard for Safety of Information Technology Equipment (IEC 60950).

# **Table of contents**

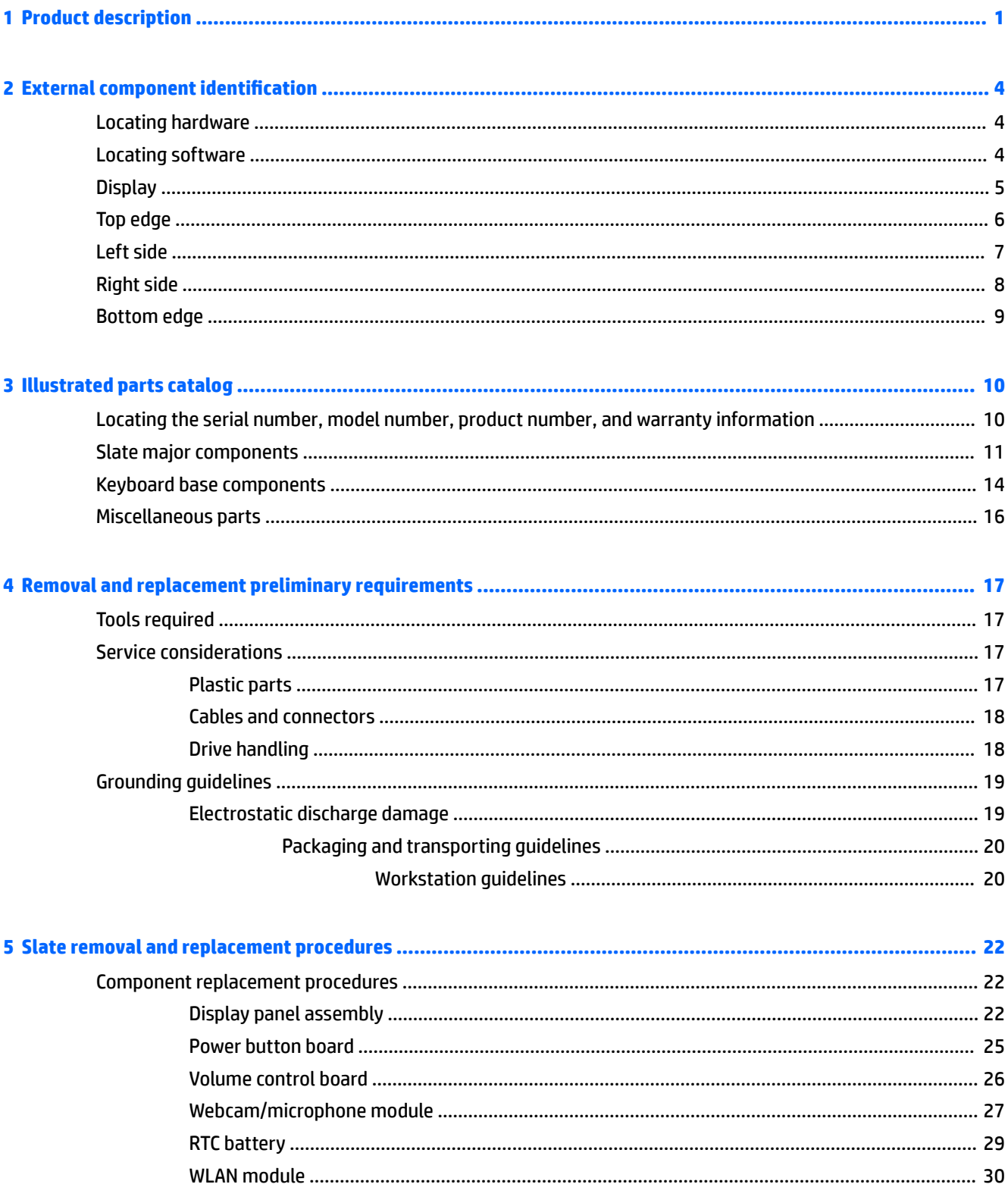

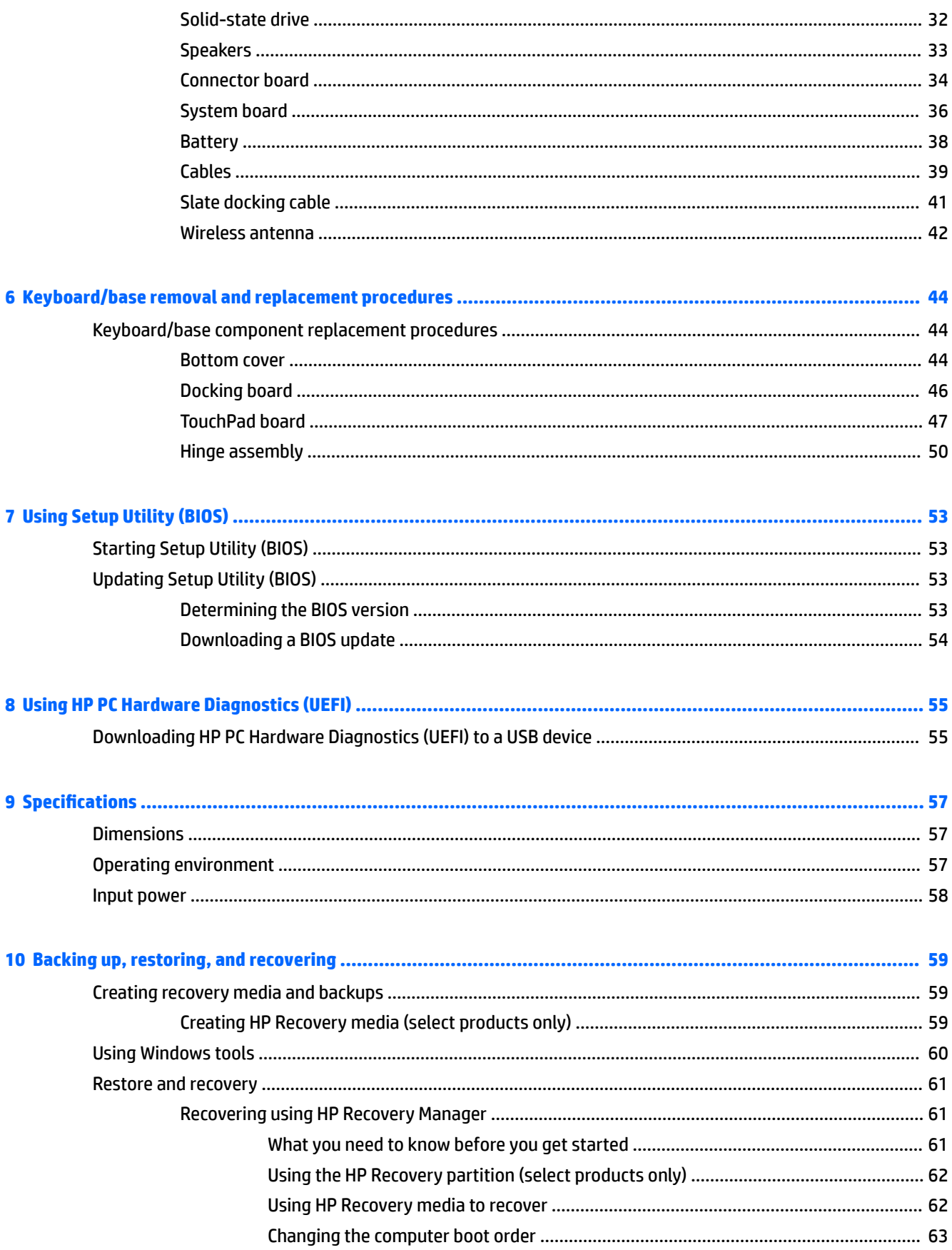

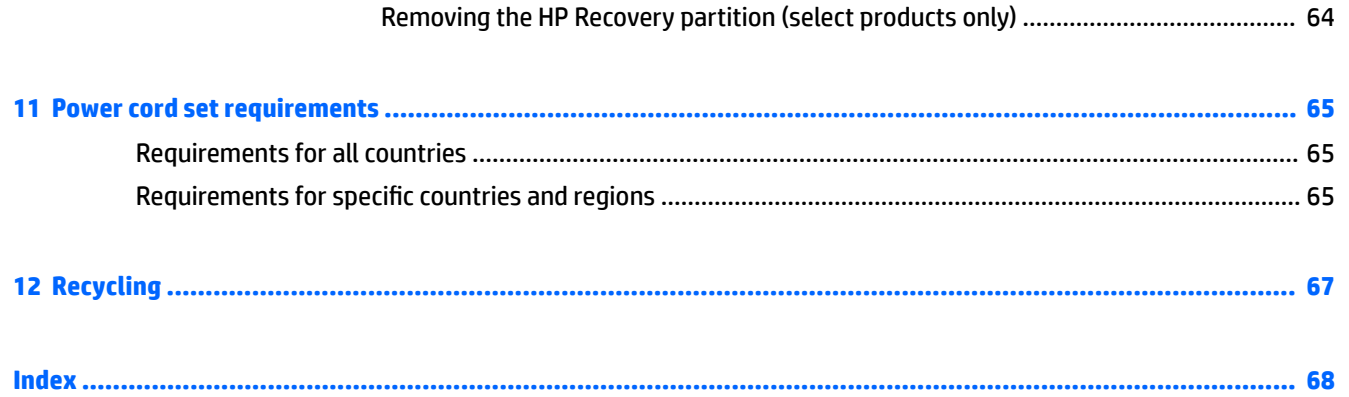

# <span id="page-8-0"></span>**1 Product description**

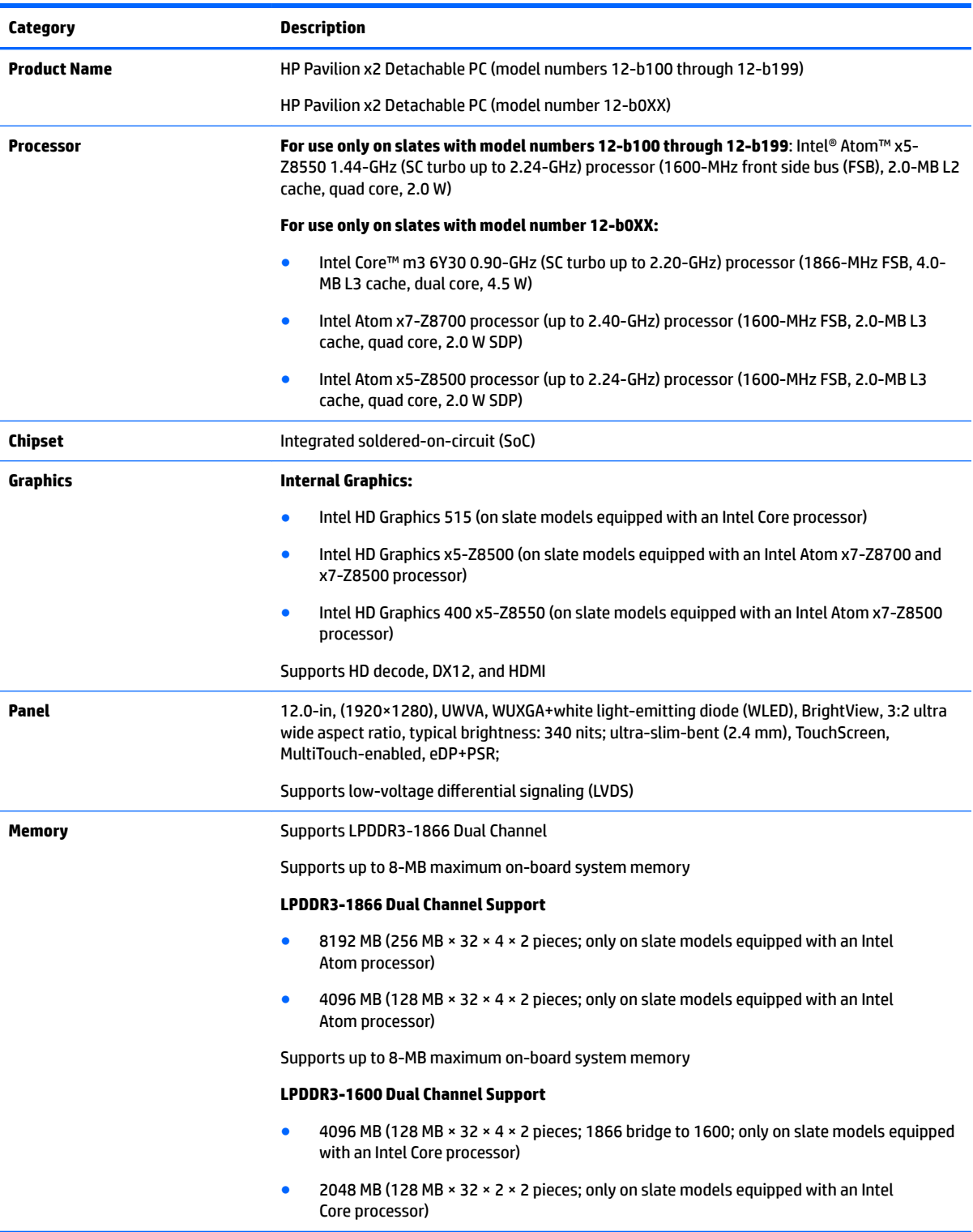

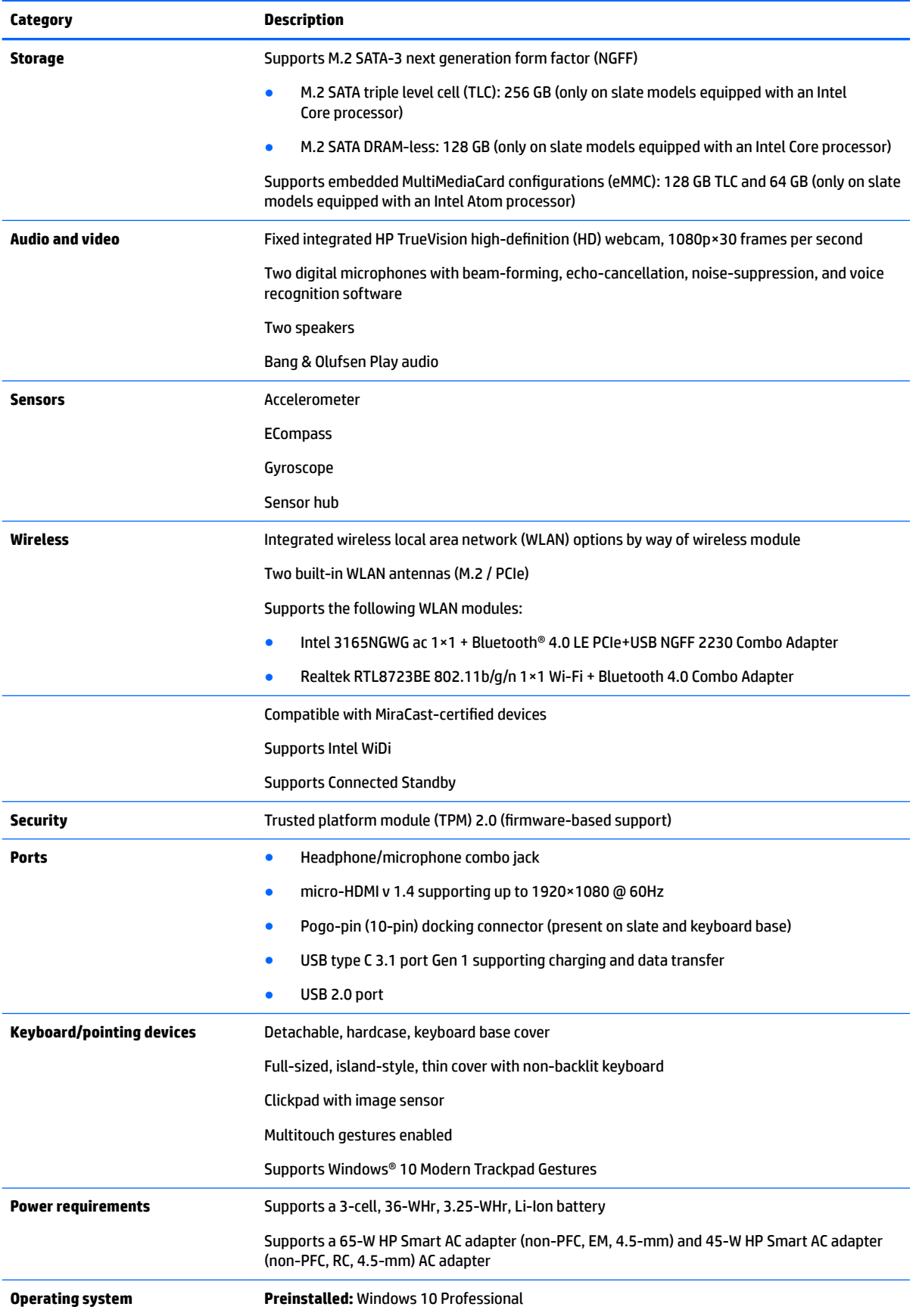

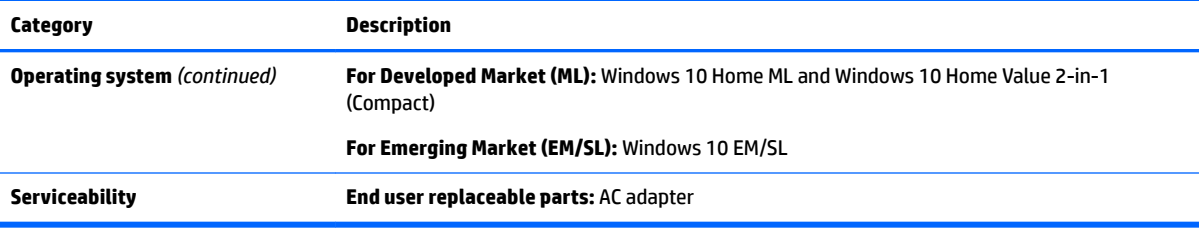

## <span id="page-11-0"></span>**2 External component identification**

### **Locating hardware**

To find out what hardware is installed on the slate:

**▲** Type device manager in the taskbar search box, and then select the **Device Manager** app.

A list displays all the devices installed on the slate.

For information about system hardware components and the system BIOS version number, press fn+esc (select products only).

### **Locating software**

To find out what software is installed on the slate:

**▲** Select the **Start** button, and then select **All apps**.

 $-$  or  $-$ 

Right-click the **Start** button, and then select **Programs and Features**.

### <span id="page-12-0"></span>**Display**

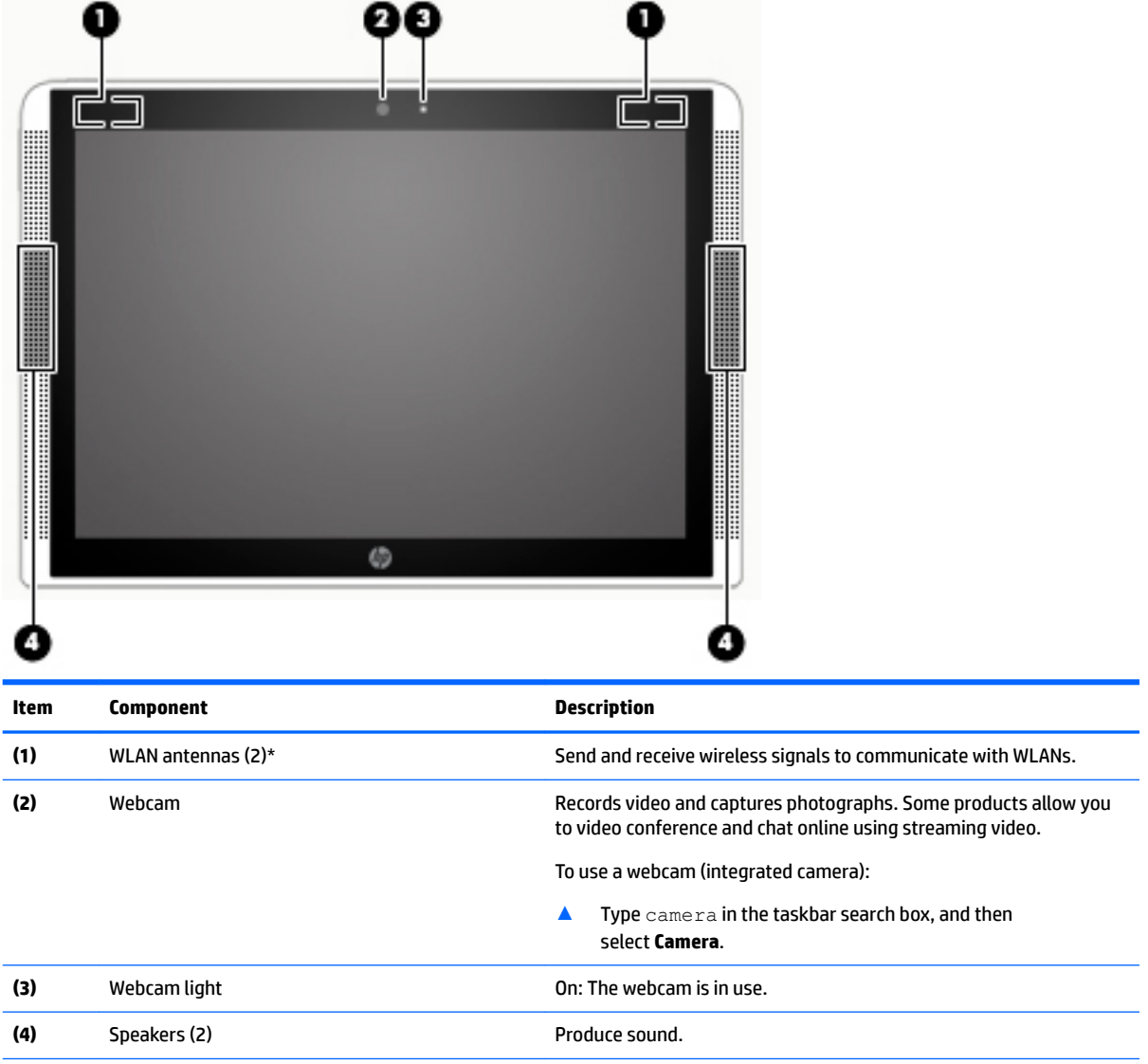

\*The antennas are not visible from the outside of the slate. For optimal transmission, keep the areas immediately around the antennas free from obstructions.

For wireless regulatory notices, see the section of the *Regulatory, Safety, and Environmental Notices* that applies to your country or region.

To access this guide:

▲ Select the **Start** button, select **All apps**, select **HP Help and Support**, and then select **HP Documentation**.

## <span id="page-13-0"></span>**Top edge**

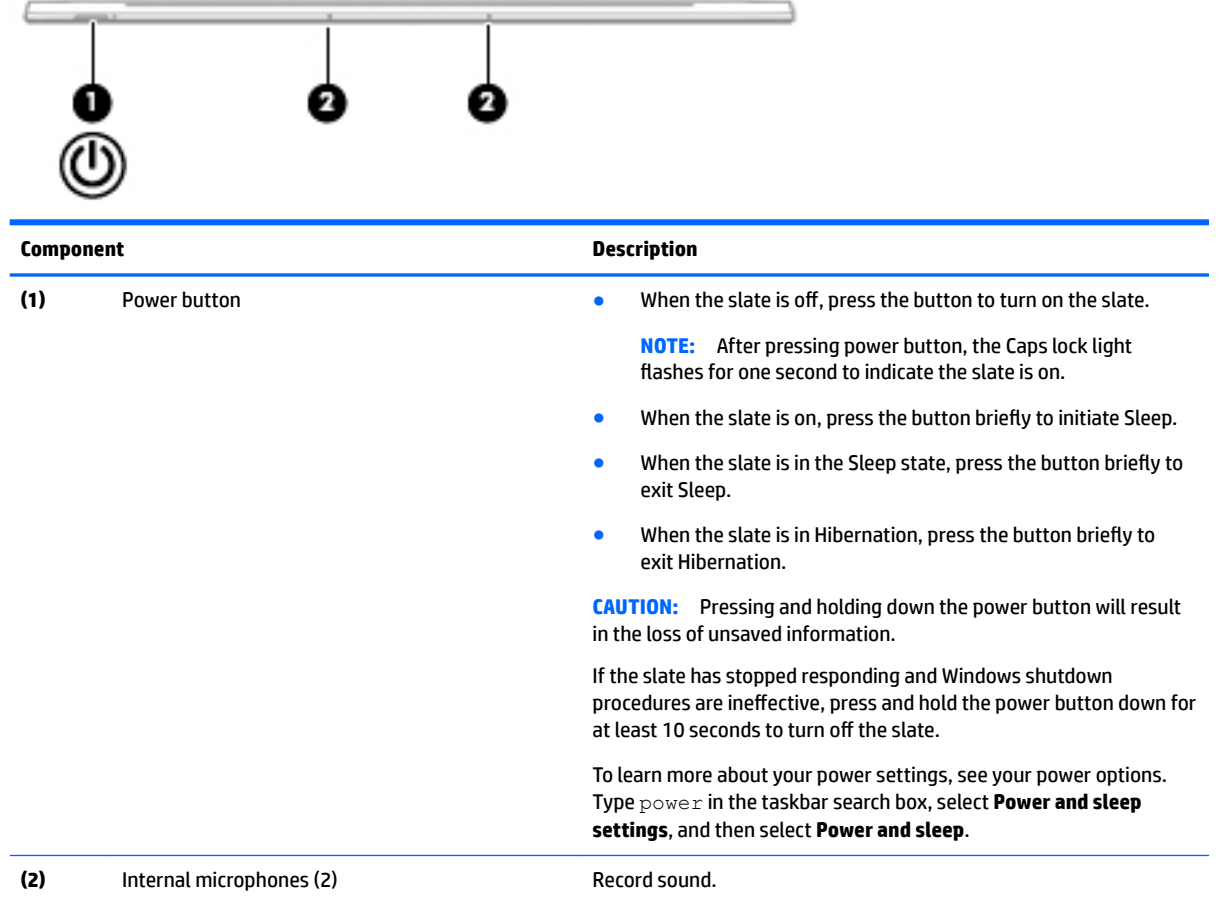

### <span id="page-14-0"></span>**Left side**

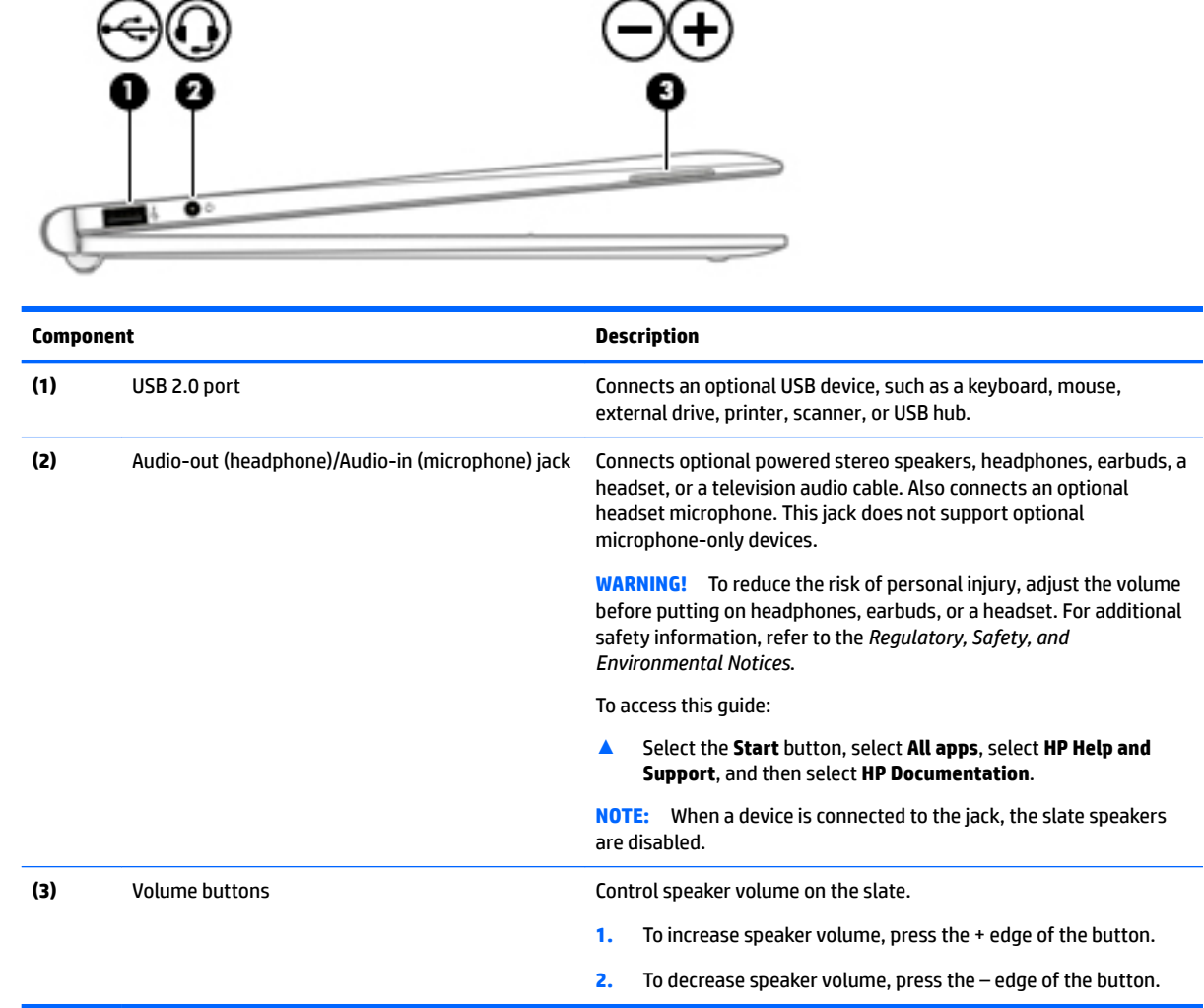

## <span id="page-15-0"></span>**Right side**

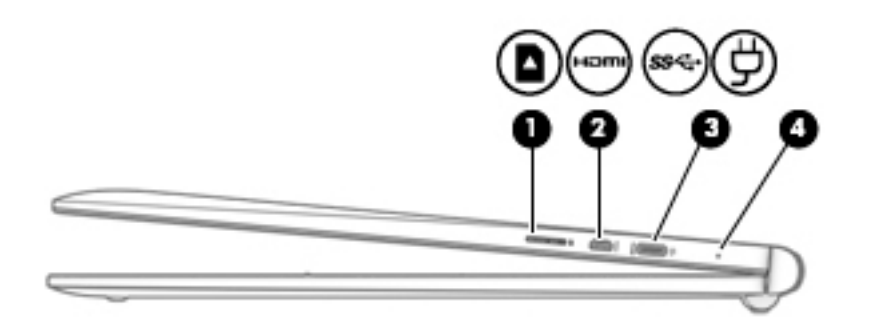

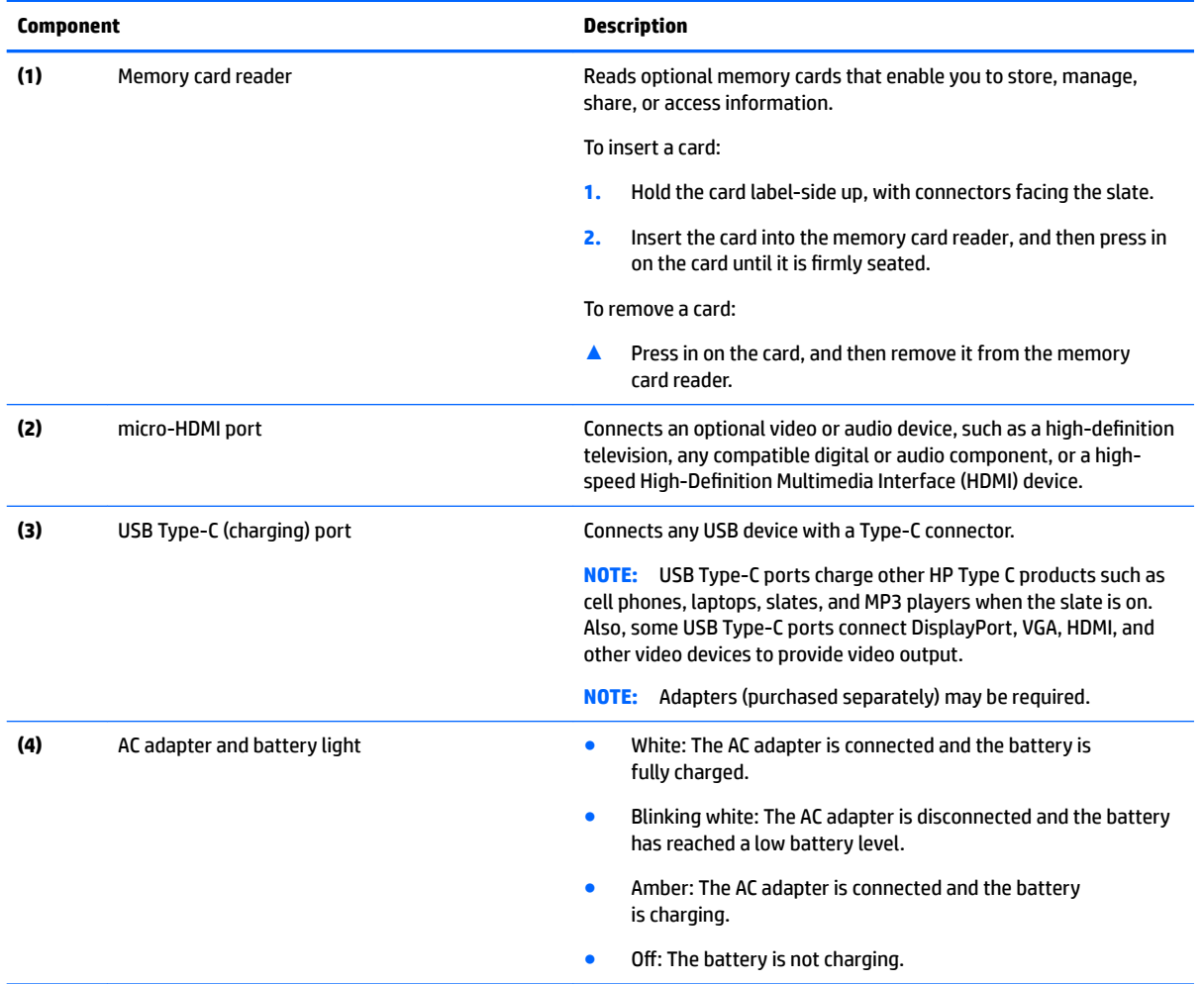

## <span id="page-16-0"></span>**Bottom edge**

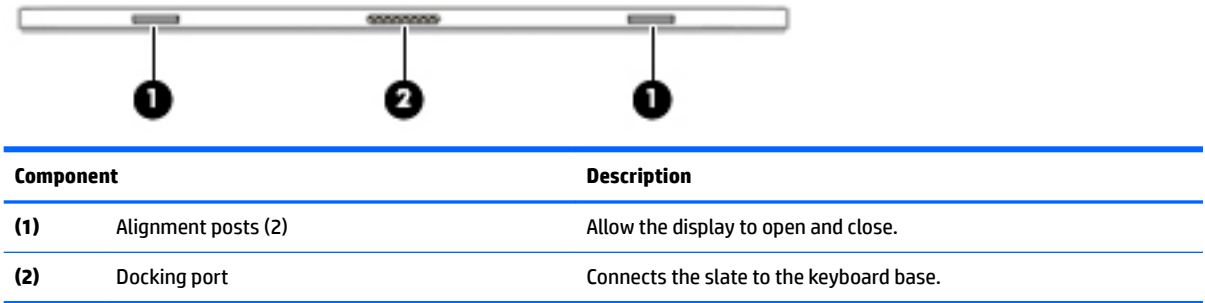

## <span id="page-17-0"></span>**3 Illustrated parts catalog**

**X NOTE:** HP continually improves and changes product parts. For complete and current information on supported parts for your slate, go to <http://partsurfer.hp.com>, select your country or region, and then follow the on-screen instructions.

### **Locating the serial number, model number, product number, and warranty information**

The model number **(1)**, serial number **(2)**, product number **(3)**, and warranty information **(4)** are located on the bottom edge of the slate. This information may be needed when travelling internationally or when contacting support.

M/M: 10-fXXX Serial: CNA209XXX Product: XXXXXXX#XXX Warranty:1y1y0y

## <span id="page-18-0"></span>**Slate major components**

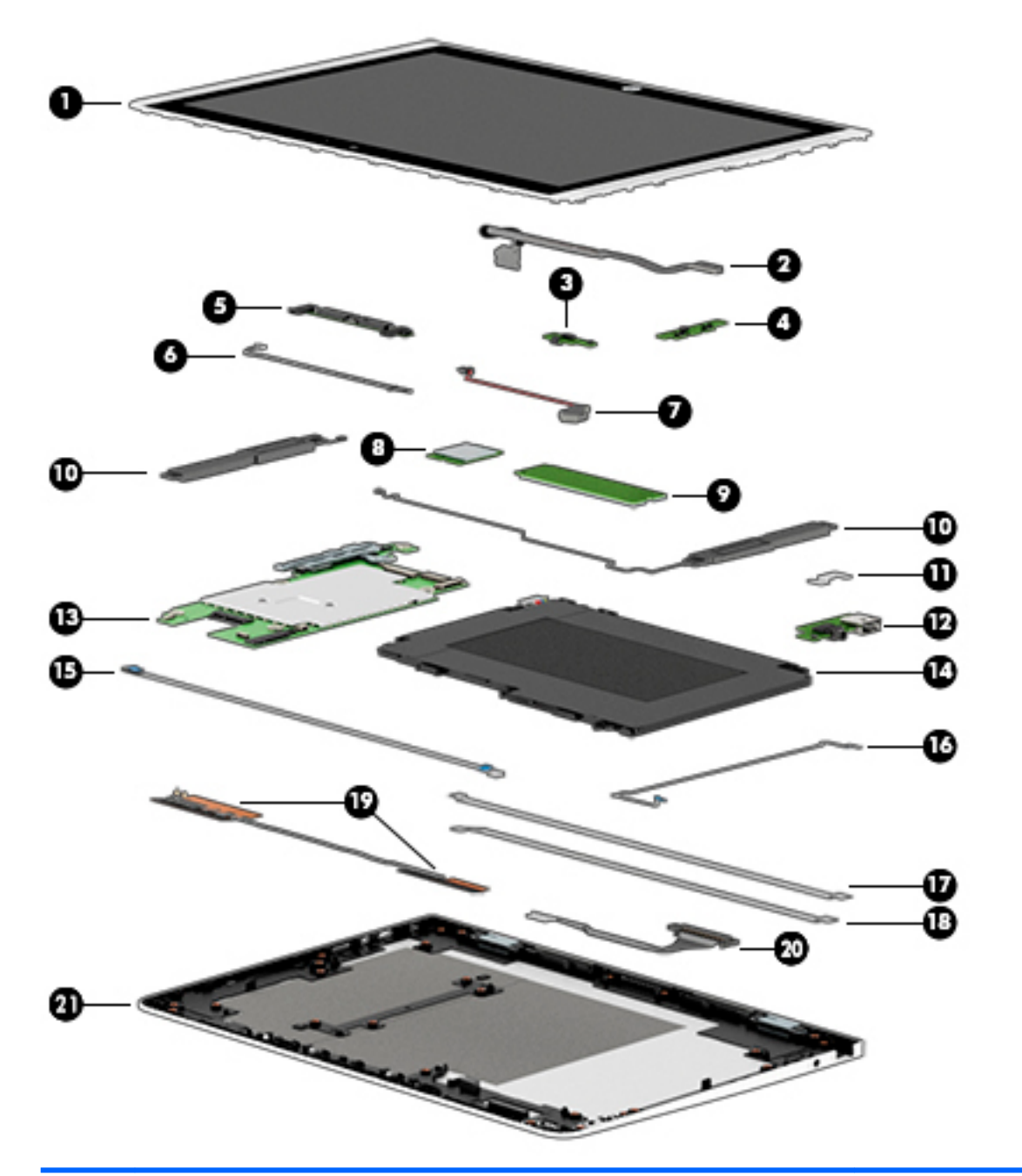

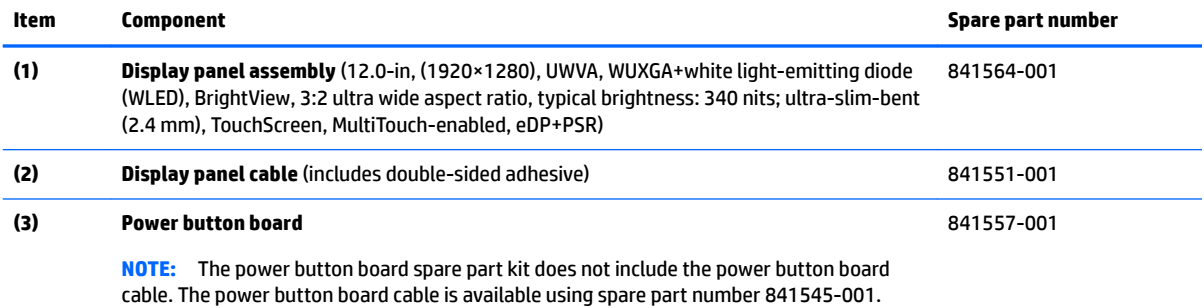

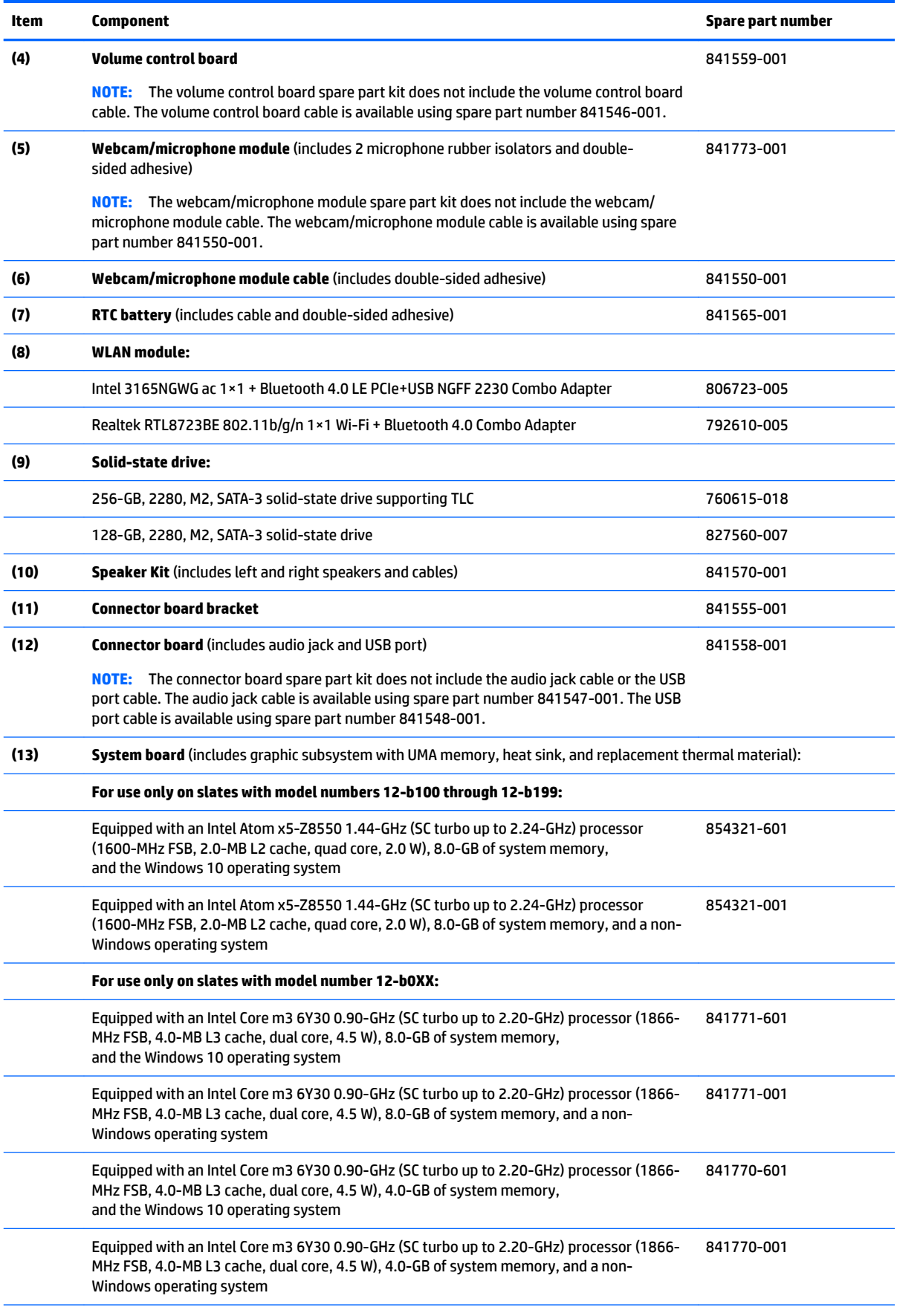

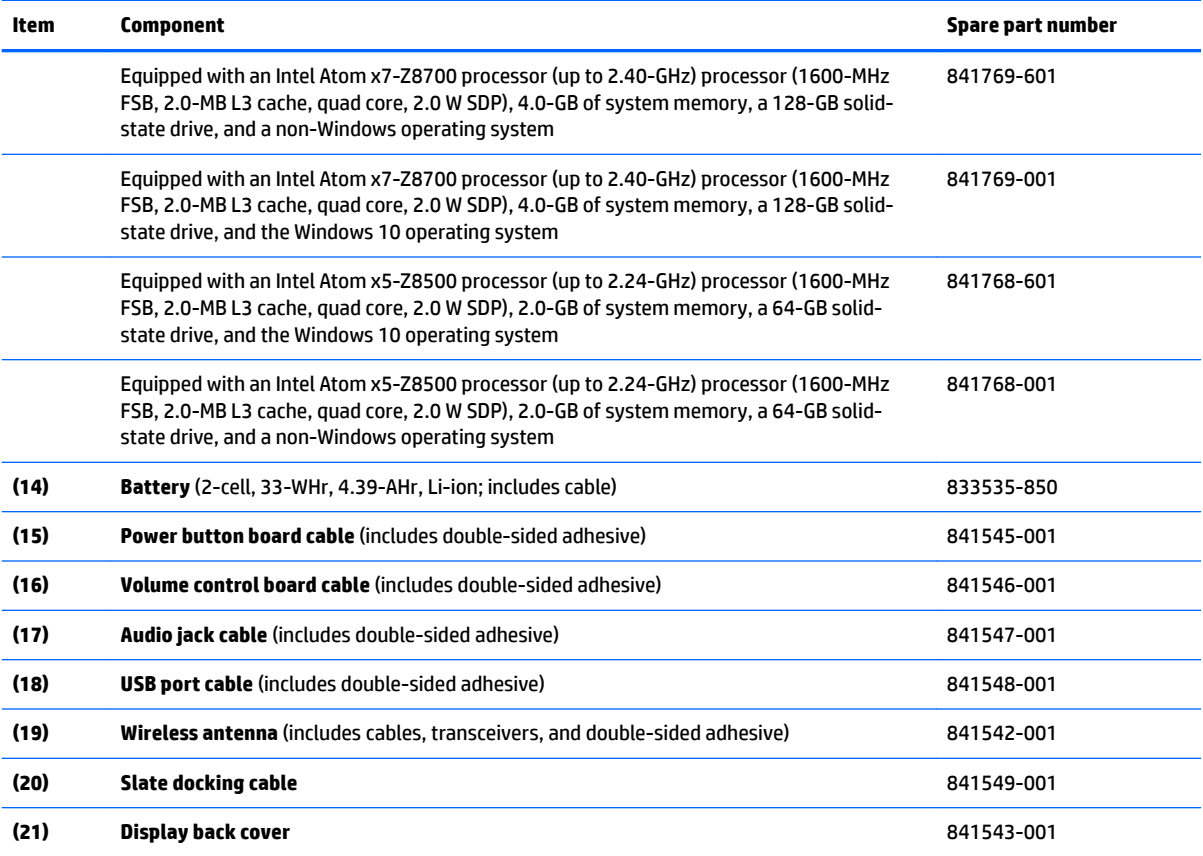

## <span id="page-21-0"></span>**Keyboard base components**

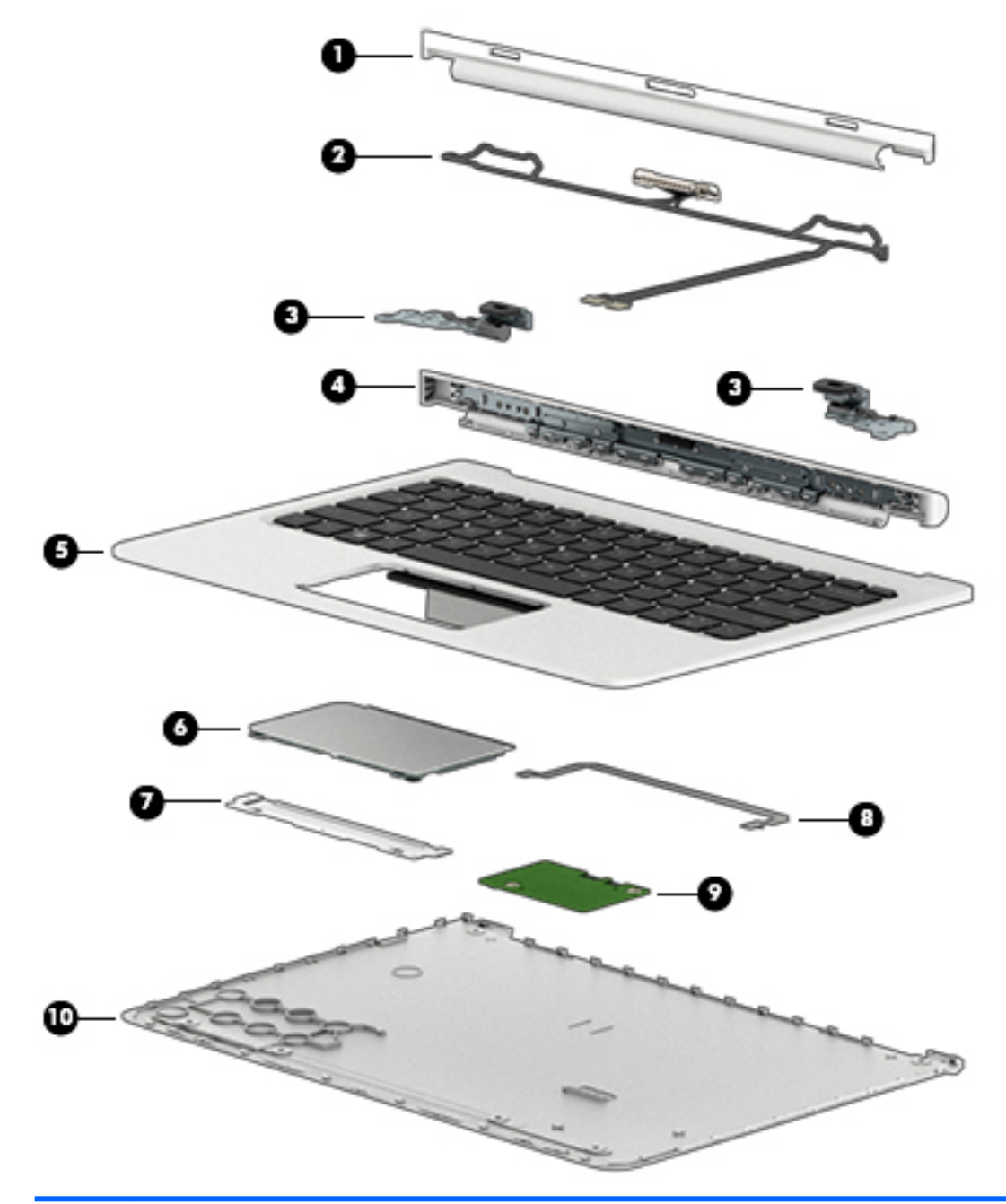

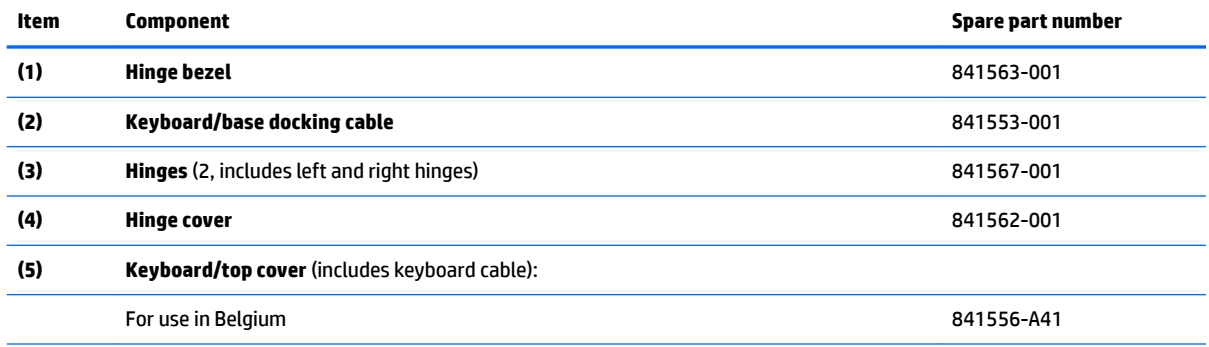

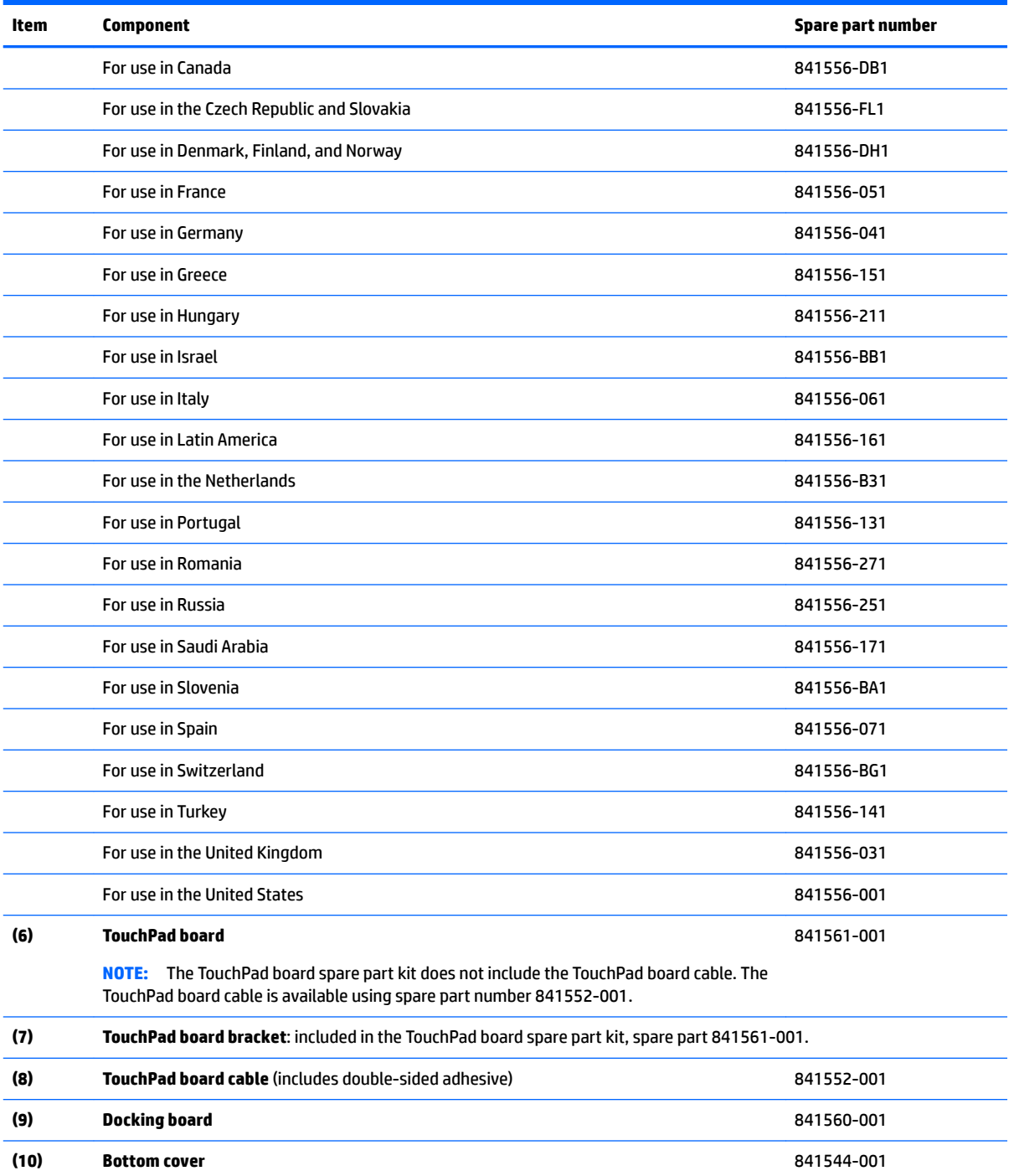

## <span id="page-23-0"></span>**Miscellaneous parts**

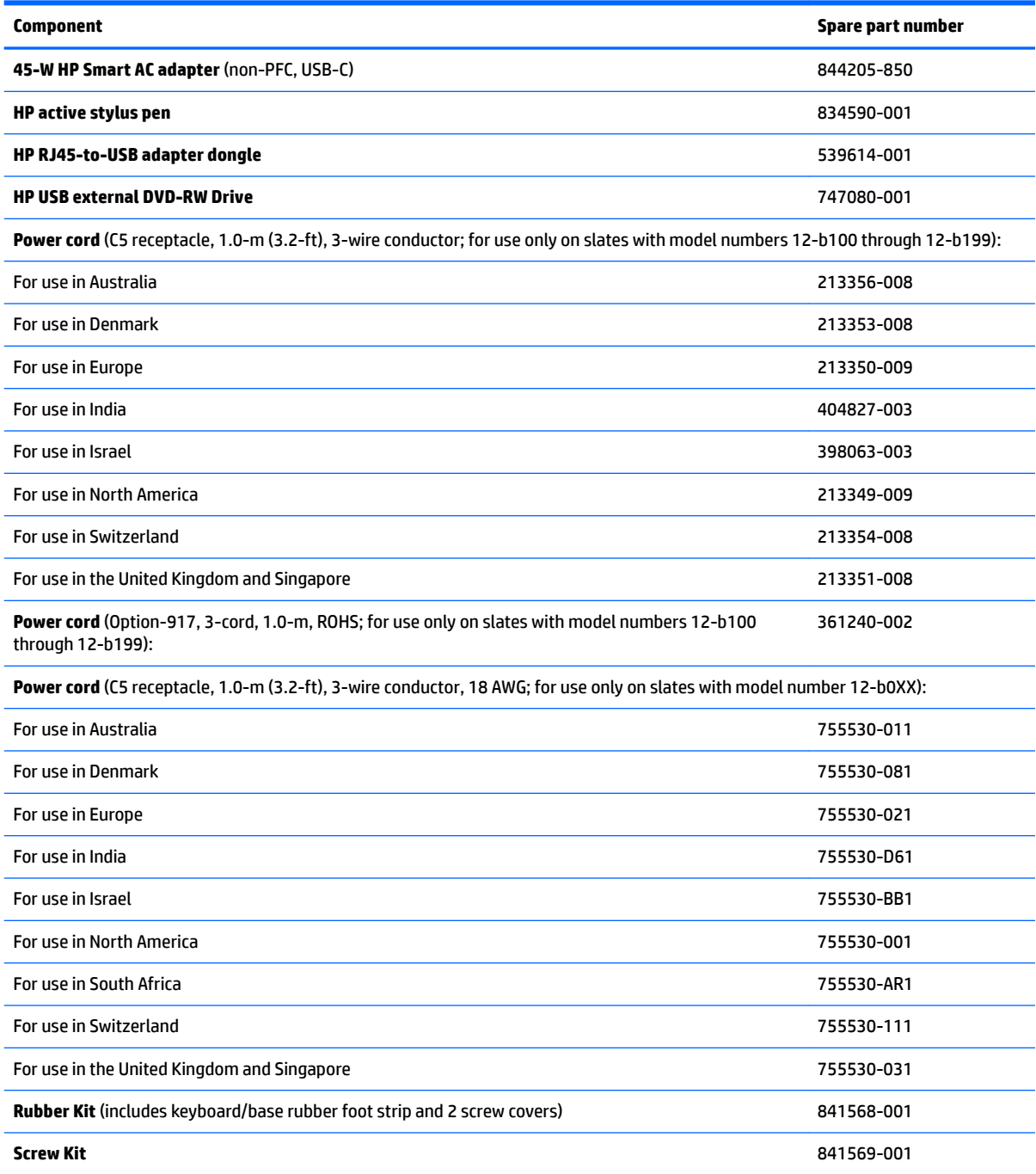

# <span id="page-24-0"></span>**4 Removal and replacement preliminary requirements**

### **Tools required**

You will need the following tools to complete the removal and replacement procedures:

- **Flat-bladed screw driver**
- **•** Magnetic screw driver
- **•** Phillips PO screw driver

### **Service considerations**

The following sections include some of the considerations that you must keep in mind during disassembly and assembly procedures.

**X NOTE:** As you remove each subassembly from the slate, place the subassembly (and all accompanying screws) away from the work area to prevent damage.

#### **Plastic parts**

**CAUTION:** Using excessive force during disassembly and reassembly can damage plastic parts. Use care when handling the plastic parts. Apply pressure only at the points designated in the maintenance instructions.

#### <span id="page-25-0"></span>**Cables and connectors**

**CAUTION:** When servicing the slate, be sure that cables are placed in their proper locations during the reassembly process. Improper cable placement can damage the slate.

Cables must be handled with extreme care to avoid damage. Apply only the tension required to unseat or seat the cables during removal and insertion. Handle cables by the connector whenever possible. In all cases, avoid bending, twisting, or tearing cables. Be sure that cables are routed in such a way that they cannot be caught or snagged by parts being removed or replaced. Handle flex cables with extreme care; these cables tear easily.

#### **Drive handling**

**AUTION:** Drives are fragile components that must be handled with care. To prevent damage to the slate, damage to a drive, or loss of information, observe these precautions:

Before removing or inserting a drive, shut down the slate. If you are unsure whether the slate is off or in Hibernation, turn the slate on, and then shut it down through the operating system.

Before handling a drive, be sure that you are discharged of static electricity. While handling a drive, avoid touching the connector.

Before removing a diskette drive or optical drive, be sure that a diskette or disc is not in the drive and be sure that the optical drive tray is closed.

Handle drives on surfaces covered with at least one inch of shock-proof foam.

Avoid dropping drives from any height onto any surface.

After removing drive, place it in a static-proof bag.

Avoid exposing a drive to products that have magnetic fields, such as monitors or speakers.

Avoid exposing a drive to temperature extremes or liquids.

If a drive must be mailed, place the drive in a bubble pack mailer or other suitable form of protective packaging and label the package "FRAGILE."

### <span id="page-26-0"></span>**Grounding guidelines**

#### **Electrostatic discharge damage**

Electronic components are sensitive to electrostatic discharge (ESD). Circuitry design and structure determine the degree of sensitivity. Networks built into many integrated circuits provide some protection, but in many cases, ESD contains enough power to alter device parameters or melt silicon junctions.

A discharge of static electricity from a finger or other conductor can destroy static-sensitive devices or microcircuitry. Even if the spark is neither felt nor heard, damage may have occurred.

An electronic device exposed to ESD may not be affected at all and can work perfectly throughout a normal cycle. Or the device may function normally for a while, then degrade in the internal layers, reducing its life expectancy.

**AUTION:** To prevent damage to the slate when you are removing or installing internal components, observe these precautions:

Keep components in their electrostatic-safe containers until you are ready to install them.

Before touching an electronic component, discharge static electricity by using the guidelines described in this section.

Avoid touching pins, leads, and circuitry. Handle electronic components as little as possible.

If you remove a component, place it in an electrostatic-safe container.

The following table shows how humidity affects the electrostatic voltage levels generated by different activities.

#### **CAUTION:** A product can be degraded by as little as 700 V.

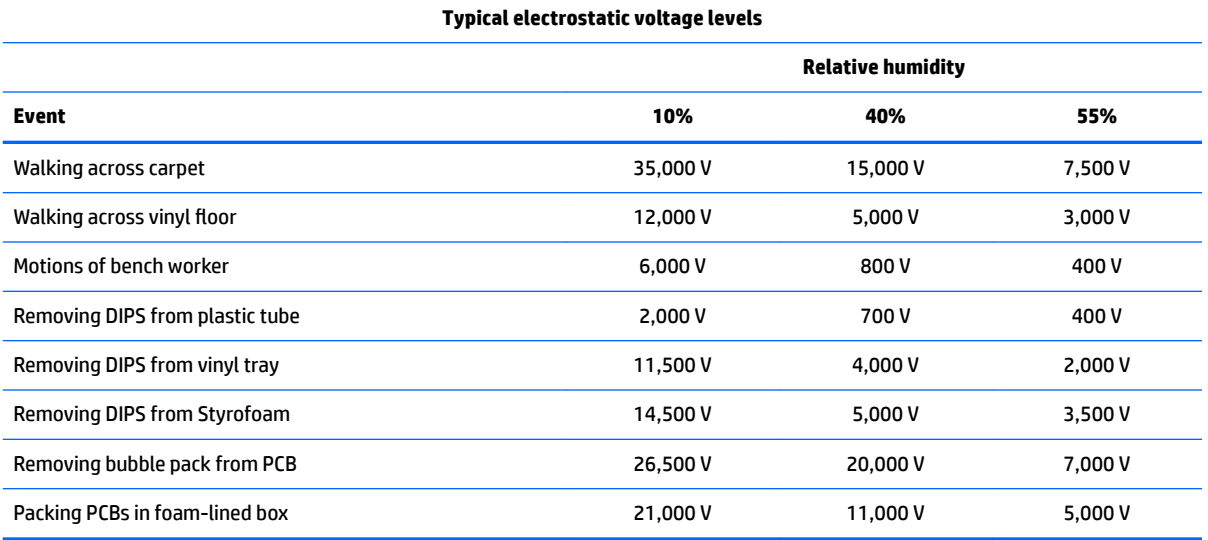

#### <span id="page-27-0"></span>**Packaging and transporting guidelines**

Follow these grounding guidelines when packaging and transporting equipment:

- To avoid hand contact, transport products in static-safe tubes, bags, or boxes.
- Protect ESD-sensitive parts and assemblies with conductive or approved containers or packaging.
- Keep ESD-sensitive parts in their containers until the parts arrive at static-free workstations.
- Place items on a grounded surface before removing items from their containers.
- Always be properly grounded when touching a component or assembly.
- Store reusable ESD-sensitive parts from assemblies in protective packaging or nonconductive foam.
- Use transporters and conveyors made of antistatic belts and roller bushings. Be sure that mechanized equipment used for moving materials is wired to ground and that proper materials are selected to avoid static charging. When grounding is not possible, use an ionizer to dissipate electric charges.

#### **Workstation guidelines**

Follow these grounding workstation guidelines:

- Cover the workstation with approved static-shielding material.
- Use a wrist strap connected to a properly grounded work surface and use properly grounded tools and equipment.
- Use conductive field service tools, such as cutters, screw drivers, and vacuums.
- When fixtures must directly contact dissipative surfaces, use fixtures made only of static-safe materials.
- Keep the work area free of nonconductive materials, such as ordinary plastic assembly aids and Styrofoam.
- Handle ESD-sensitive components, parts, and assemblies by the case or PCM laminate. Handle these items only at static-free workstations.
- Avoid contact with pins, leads, or circuitry.
- Turn off power and input signals before inserting or removing connectors or test equipment.

#### **Equipment guidelines**

Grounding equipment must include either a wrist strap or a foot strap at a grounded workstation.

- When seated, wear a wrist strap connected to a grounded system. Wrist straps are flexible straps with a minimum of one megohm ±10% resistance in the ground cords. To provide proper ground, wear a strap snugly against the skin at all times. On grounded mats with banana-plug connectors, use alligator clips to connect a wrist strap.
- When standing, use foot straps and a grounded floor mat. Foot straps (heel, toe, or boot straps) can be used at standing workstations and are compatible with most types of shoes or boots. On conductive floors or dissipative floor mats, use foot straps on both feet with a minimum of one megohm resistance between the operator and ground. To be effective, the conductive must be worn in contact with the skin.

The following grounding equipment is recommended to prevent electrostatic damage:

- Antistatic tape
- Antistatic smocks, aprons, and sleeve protectors
- Conductive bins and other assembly or soldering aids
- Nonconductive foam
- Conductive slateop workstations with ground cords of one megohm resistance
- Static-dissipative tables or floor mats with hard ties to the ground
- **Field service kits**
- Static awareness labels
- Material-handling packages
- Nonconductive plastic bags, tubes, or boxes
- **Metal tote boxes**
- Electrostatic voltage levels and protective materials

The following table lists the shielding protection provided by antistatic bags and floor mats.

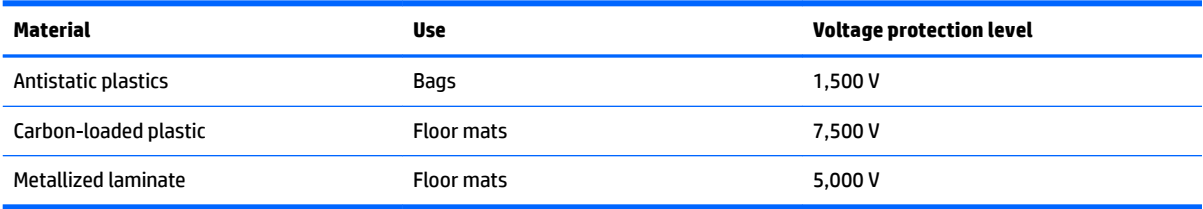

## <span id="page-29-0"></span>**5 Slate removal and replacement procedures**

- **CAUTION:** Components described in this chapter should only be accessed by an authorized service provider. Accessing these parts can damage the slate or void the warranty.
- **NOTE:** HP continually improves and changes product parts. For complete and current information on supported parts for your slate, go to <http://partsurfer.hp.com>, select your country or region, and then follow the on-screen instructions.

### **Component replacement procedures**

There are as many as 27 screws that must be removed, replaced, and/or loosened when servicing the slate. Make special note of each screw size and location during removal and replacement.

#### **Display panel assembly**

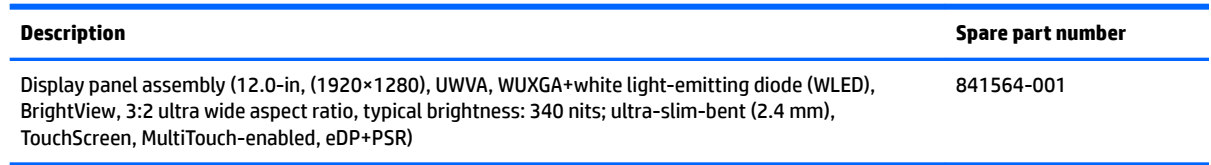

Before disassembling the slate, follow these steps:

- **1.** Turn off the slate. If you are unsure whether the slate is off or in Hibernation, turn the slate on, and then shut it down through the operating system.
- **2.** Disconnect the power from the slate by unplugging the power cord from the slate.
- **3.** Disconnect all external devices from the slate.
- **4.** Disconnect the slate from the keyboard/base.

Remove the display panel assembly:

**AL CAUTION:** Before positioning the slate with the display panel facing down, make sure the work surface is clear of tools, screws, and any other foreign objects. Failure to follow this caution can result in damage to the display panel.

- **1.** Position the slate with the display panel facing down and the power button facing toward you.
- **2.** Insert a case utility tool **(1)** or similar thin, plastic tool between the display back cover and the display panel assembly.
- **3.** Use the case utility tool to separate the display back cover **(2)** from the display panel assembly.

**CAUTION:** When using the case utility tool to separate the display back cover from the display panel assembly, do not insert the tool in the area near the power button **(3)**. Failure to follow this caution can result in damage to the power button board and the power button board cable.

**4.** Swing the front edge of the display back cover **(4)** up and back until the display back cover rests at a 90 degree angle.

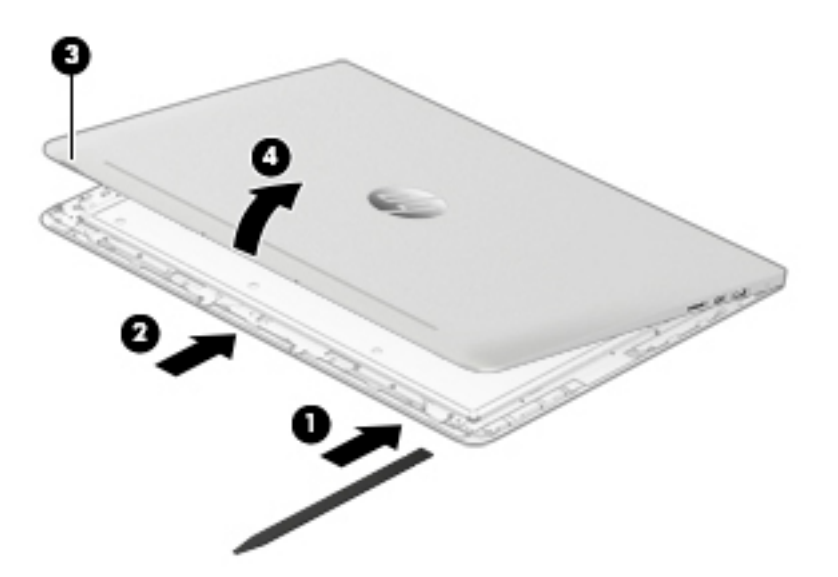

- **5.** Disconnect the battery cable **(1)** from the system board.
- **6.** Release the zero insertion force (ZIF) connector **(2)** to which the display panel cable is attached, and then disconnect the display panel cable from the system board.
- **7.** Remove the display panel assembly **(3)**.

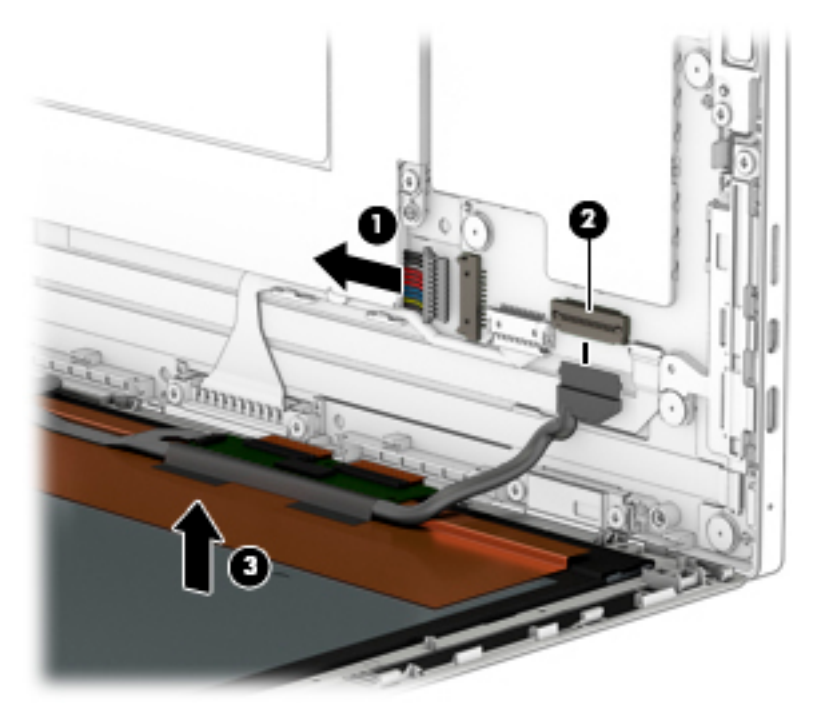

If it is necessary to replace the display panel cable:

- **1.** Release the adhesive support strip **(1)** that secures the display panel cable connector to the display panel assembly.
- **2.** Disconnect the display panel cable **(2)** from the display panel assembly.
- **3.** Release the ZIF connector **(3)** to which the TouchScreen board cable is attached, and then disconnect the TouchScreen board cable from the TouchScreen board.
- **4.** Release the adhesive support strips **(4)** that secure the display panel cable to the display panel assembly
- **5.** Remove the display panel cable **(5)**.

The display panel cable is available using spare part number 841551-001.

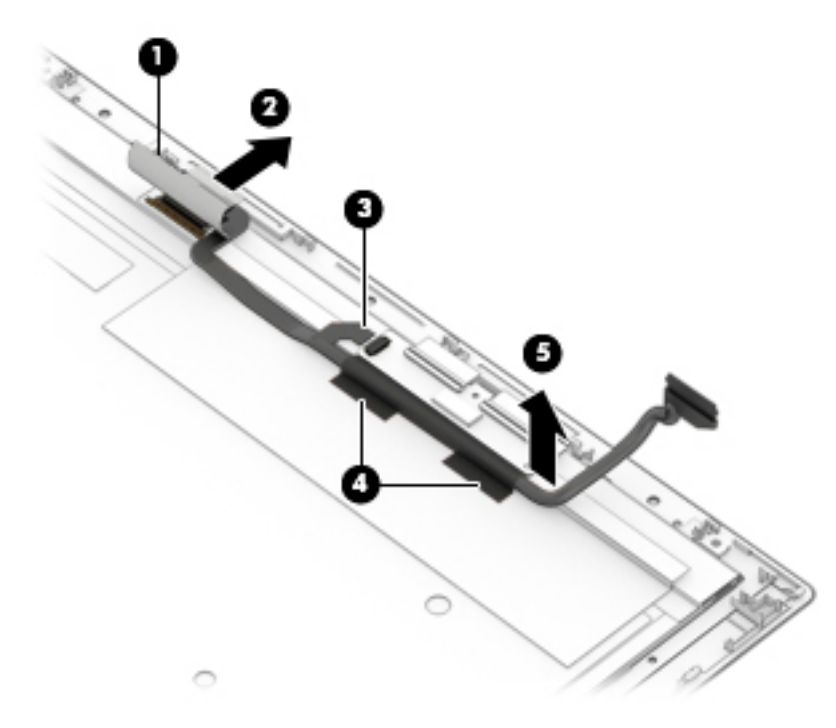

Reverse this procedure to reassemble and install the display panel assembly.

#### <span id="page-32-0"></span>**Power button board**

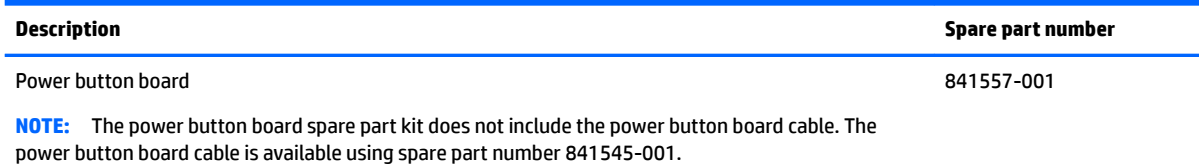

Before removing the power button board, follow these steps:

- **1.** Shut down the slate. If you are unsure whether the slate is off or in Hibernation, turn the slate on, and then shut it down through the operating system.
- **2.** Disconnect all external devices connected to the slate.
- **3.** Disconnect the power from the slate by first unplugging the power cord from the AC outlet and then unplugging the AC adapter from the slate.
- **4.** Disconnect the slate from the keyboard/base.
- **5.** Remove the display panel assembly (see **Display panel assembly on page 22**).

Remove the power button board:

- **1.** Release the ZIF connector **(1)** to which the power button board cable is attached, and then disconnect the power button board cable from the power button board board.
- **2.** Remove the Phillips PM2.0×3.8 screw **(2)** that secures the power button board to the display back cover.
- **3.** Remove the power button board **(3)**.

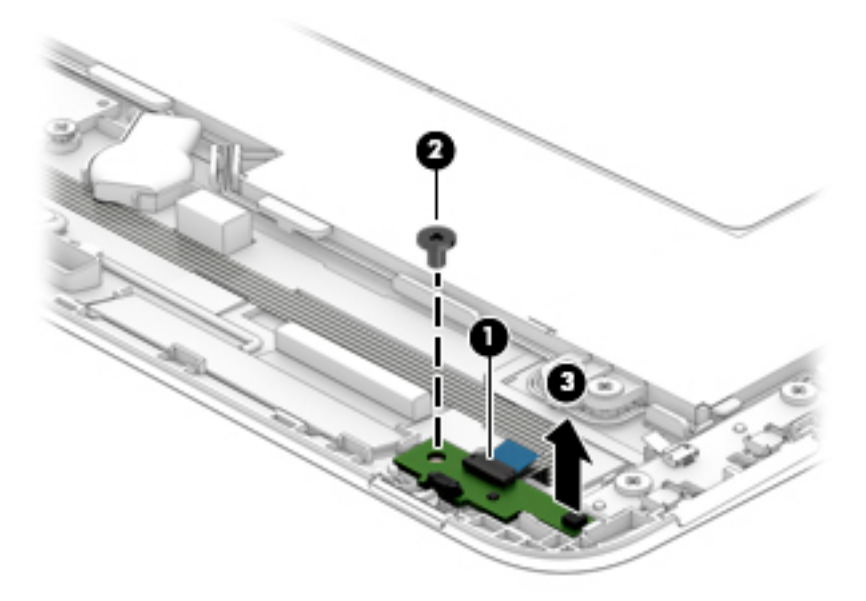

Reverse this procedure to install the power button board.

#### <span id="page-33-0"></span>**Volume control board**

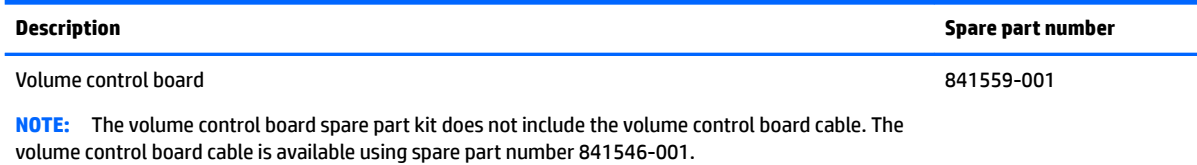

Before removing the volume control board, follow these steps:

- **1.** Shut down the slate. If you are unsure whether the slate is off or in Hibernation, turn the slate on, and then shut it down through the operating system.
- **2.** Disconnect all external devices connected to the slate.
- **3.** Disconnect the power from the slate by first unplugging the power cord from the AC outlet and then unplugging the AC adapter from the slate.
- **4.** Disconnect the slate from the keyboard/base.
- **5.** Remove the display panel assembly (see [Display panel assembly on page 22\)](#page-29-0).

Remove the volume control board:

- **1.** Release the ZIF connector **(1)** to which the volume control board cable is attached, and then disconnect the volume control board cable from the volume control board.
- **2.** Remove the two Phillips PM2.0×3.8 screws **(2)** that secure the volume control board to the display back cover.
- **3.** Remove the volume control board **(3)**.

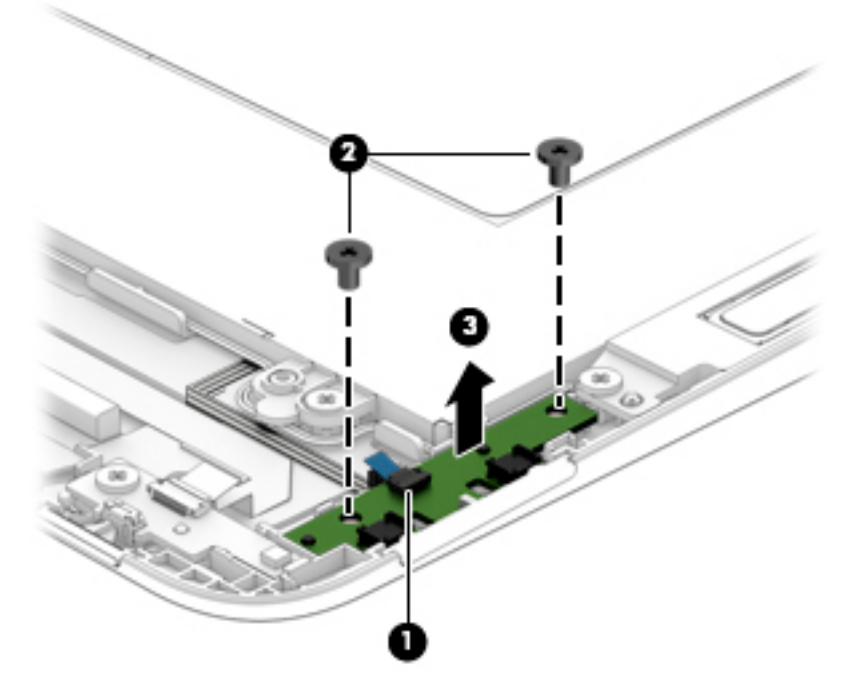

Reverse this procedure to install the volume control board.

#### <span id="page-34-0"></span>**Webcam/microphone module**

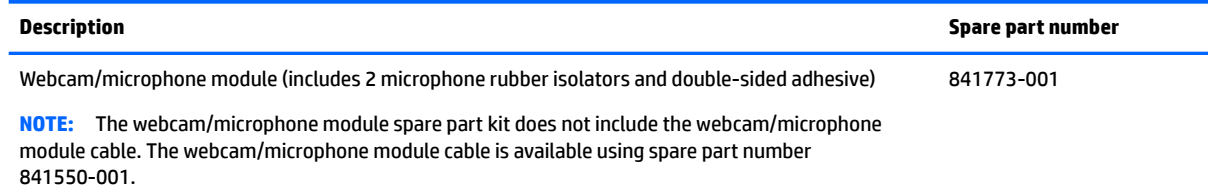

Before removing the webcam/microphone module, follow these steps:

- **1.** Shut down the slate. If you are unsure whether the slate is off or in Hibernation, turn the slate on, and then shut it down through the operating system.
- **2.** Disconnect all external devices connected to the slate.
- **3.** Disconnect the power from the slate by first unplugging the power cord from the AC outlet and then unplugging the AC adapter from the slate.
- **4.** Disconnect the slate from the keyboard/base.
- **5.** Remove the display panel assembly (see [Display panel assembly on page 22\)](#page-29-0).

Remove the webcam/microphone module:

- **1.** Disconnect the webcam/microphone module cable **(1)** from the system board.
- **2.** Release the webcam/microphone module cable from the retention clips **(2)** built into the display back cover.
- **3.** Remove the microphone rubber isolators **(3)**.

The rubber isolators are included in the webcam/microphone module spare part kit.

**4.** Detach the webcam/microphone module **(4)** from the display back cover. (The webcam/microphone module is attached to the display back cover with double-sided adhesive.)

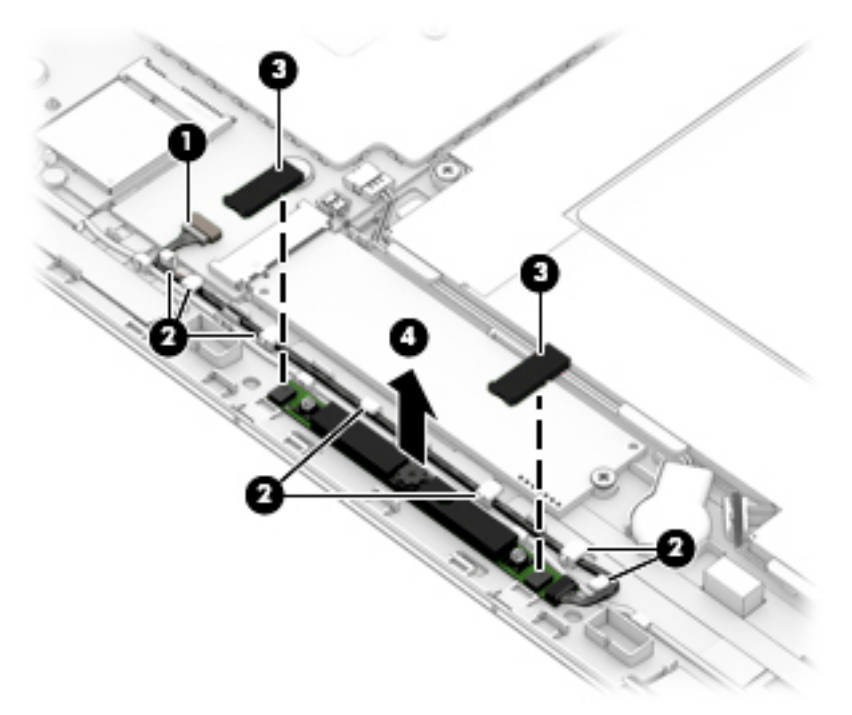

**5.** Remove the webcam/microphone module.

If it is necessary to replace the webcam/microphone module cable, disconnect the cable from the webcam/ microphone module.

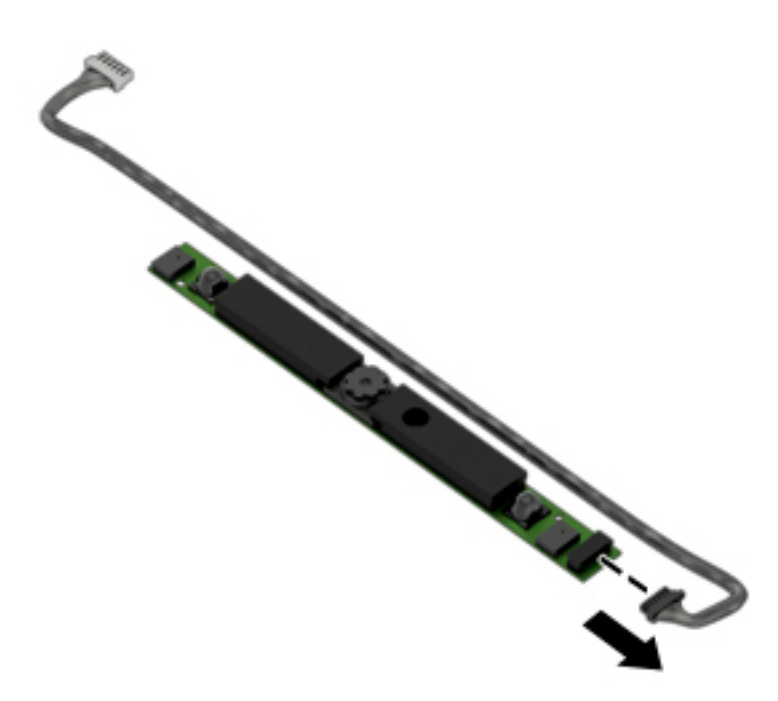

Reverse this procedure to install the webcam/microphone module.
### **RTC battery**

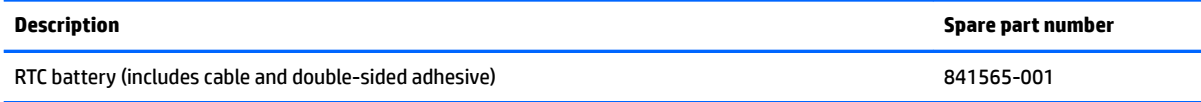

Before removing the RTC battery, follow these steps:

- **1.** Shut down the slate. If you are unsure whether the slate is off or in Hibernation, turn the slate on, and then shut it down through the operating system.
- **2.** Disconnect all external devices connected to the slate.
- **3.** Disconnect the power from the slate by first unplugging the power cord from the AC outlet and then unplugging the AC adapter from the slate.
- **4.** Disconnect the slate from the keyboard/base.
- **5.** Remove the display panel assembly (see **Display panel assembly on page 22**).

Remove the RTC battery:

- **1.** Disconnect the RTC battery cable **(1)** from the system board.
- **2.** Release the RTC battery cable from the retention clips **(2)** built into the battery.
- **3.** Detach the RTC battery **(3)** from the display back cover. (The RTC battery is attached to the display back cover with double-sided adhesive.)

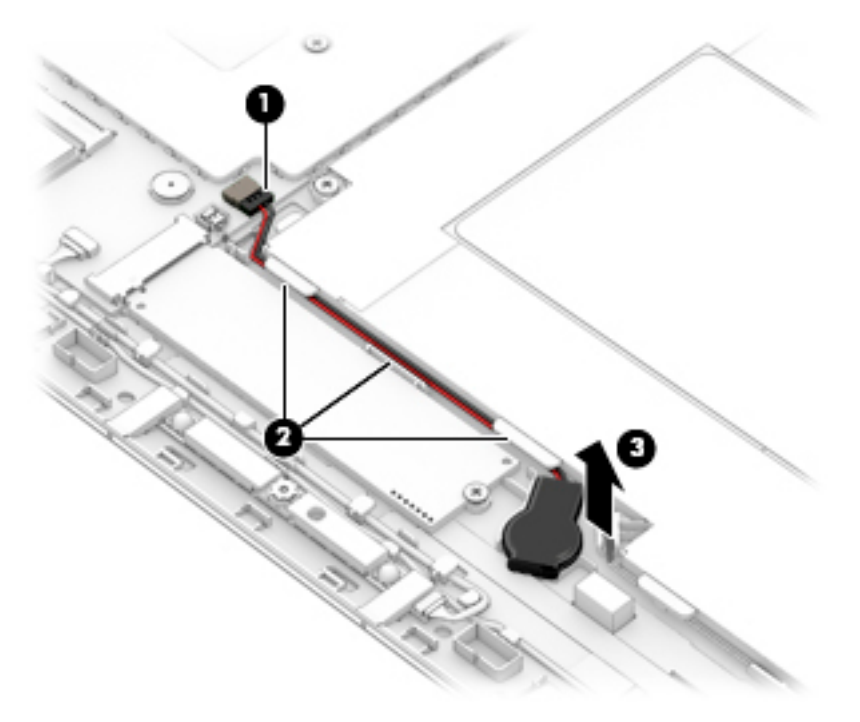

**4.** Remove the RTC battery.

Reverse this procedure to install the RTC battery.

### <span id="page-37-0"></span>**WLAN module**

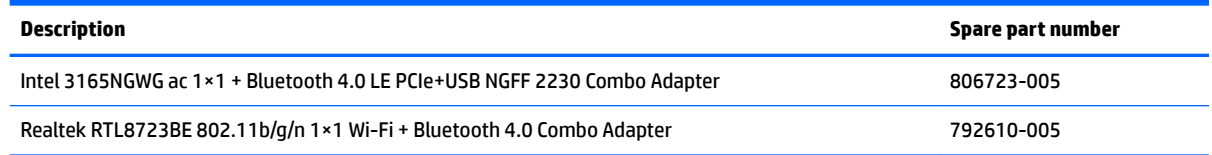

**A CAUTION:** To prevent an unresponsive system, replace the wireless module only with a wireless module authorized for use in the slate by the governmental agency that regulates wireless devices in your country or region. If you replace the module and then receive a warning message, remove the module to restore device functionality, and then contact technical support.

Before removing the WLAN module, follow these steps:

- **1.** Shut down the slate. If you are unsure whether the slate is off or in Hibernation, turn the slate on, and then shut it down through the operating system.
- **2.** Disconnect all external devices connected to the slate.
- **3.** Disconnect the power from the slate by first unplugging the power cord from the AC outlet and then unplugging the AC adapter from the slate.
- **4.** Disconnect the slate from the keyboard/base.
- **5.** Remove the display panel assembly (see [Display panel assembly on page 22\)](#page-29-0).

Remove the WLAN module:

- **1.** Disconnect the WLAN antenna cables **(1)** from the terminals on the WLAN module.
- **IV NOTE:** The #1/white WLAN antenna cable connects to the WLAN module #1/Main terminal. The #2/ black WLAN antenna cable connects to the WLAN module #1/Aux terminal.
- **2.** Remove the Phillips PM2.0×2.9 screw **(2)** that secures the WLAN module to the display back cover. (The WLAN module tilts up.)

**3.** Remove the WLAN module **(3)** by pulling the module away from the slot at an angle.

![](_page_38_Figure_1.jpeg)

Reverse this procedure to install the WLAN module.

### <span id="page-39-0"></span>**Solid-state drive**

**W** NOTE: This section applies only to slate models equipped with an Intel Atom x7-Z8700 processor.

![](_page_39_Picture_110.jpeg)

Before removing the WLAN module, follow these steps:

- **1.** Shut down the slate. If you are unsure whether the slate is off or in Hibernation, turn the slate on, and then shut it down through the operating system.
- **2.** Disconnect all external devices connected to the slate.
- **3.** Disconnect the power from the slate by first unplugging the power cord from the AC outlet and then unplugging the AC adapter from the slate.
- **4.** Disconnect the slate from the keyboard/base.
- **5.** Remove the display panel assembly (see [Display panel assembly on page 22\)](#page-29-0).

Remove the solid-state drive:

- **1.** Remove the Phillips PM2.0×2.9 screw **(1)** that secures the solid-state drive to the display back cover. (The solid-state drive tilts up.)
- **2.** Remove the solid-state drive **(2)** by pulling the drive away from the slot at an angle.

![](_page_39_Picture_12.jpeg)

Reverse this procedure to install the solid-state drive.

#### **Speakers**

![](_page_40_Picture_108.jpeg)

Before removing the speakers, follow these steps:

- **1.** Turn off the slate. If you are unsure whether the slate is off or in Hibernation, turn the slate on, and then shut it down through the operating system.
- **2.** Disconnect the power from the slate by unplugging the power cord from the slate.
- **3.** Disconnect all external devices from the slate.
- **4.** Disconnect the slate from the keyboard/base.
- **5.** Remove the display panel assembly (see **Display panel assembly on page 22**).

Remove the speakers:

- **1.** Disconnect the left and right speaker cables **(1)** from the speaker connectors on the system board.
- **2.** Release the right speaker cable from the routing clips **(2)** built into the battery.
- **3.** Remove the four Phillips PM2.0×3.8 screws **(3)** that secure the speakers to the display back cover.
- **4.** Remove the speakers **(4)**.

![](_page_40_Picture_13.jpeg)

Reverse this procedure to install the speakers.

## <span id="page-41-0"></span>**Connector board**

![](_page_41_Picture_128.jpeg)

Before removing the connector board, follow these steps:

- **1.** Shut down the slate. If you are unsure whether the slate is off or in Hibernation, turn the slate on, and then shut it down through the operating system.
- **2.** Disconnect all external devices connected to the slate.
- **3.** Disconnect the power from the slate by first unplugging the power cord from the AC outlet and then unplugging the AC adapter from the slate.
- **4.** Disconnect the slate from the keyboard/base.
- **5.** Remove the display panel assembly (see [Display panel assembly on page 22\)](#page-29-0).

Remove the connector board:

using spare part number 841548-001.

- **1.** Remove the three Philllips PM2.0×3.8 screws **(1)** that secure the connector board to the display back cover.
- **2.** Remove the connector board bracket **(2)**.

The connector board bracket is available using spare part number 841558-001.

- **3.** Release the connector board **(3)** by sliding the board to the left.
- **4.** Swing the connector board **(4)** up and to the left until the bottom of the board is accessible.

![](_page_41_Picture_15.jpeg)

- **5.** Release the ZIF connector **(1)** to which the volume control board cable is attached, and then disconnect the volume control board cable from the connector board.
- **6.** Release the ZIF connector **(2)** to which the audio jack cable is attached, and then disconnect the audio jack cable from the connector board.
- **7.** Release the ZIF connector **(3)** to which the USB port cable is attached, and then disconnect the USB port cable from the connector board.
- **8.** Remove the connector board **(4)**.

![](_page_42_Picture_4.jpeg)

Reverse this procedure to install the connector board.

## <span id="page-43-0"></span>**System board**

**WE:** The system board spare part kit includes a graphic subsystem with UMA memory, the heat sink, and replacement thermal material.

![](_page_43_Picture_202.jpeg)

Before removing the system board, follow these steps:

- **1.** Turn off the slate. If you are unsure whether the slate is off or in Hibernation, turn the slate on, and then shut it down through the operating system.
- **2.** Disconnect the power from the slate by unplugging the power cord from the slate.
- **3.** Disconnect all external devices from the slate.
- **4.** Disconnect the slate from the keyboard/base.
- **5.** Remove the display panel assembly (see **Display panel assembly on page 22**).
- **6.** Remove the WLAN module (see [WLAN module on page 30\)](#page-37-0).
- **7.** Remove the solid-state drive (see [Solid-state drive on page 32](#page-39-0), select models only).

Remove the system board:

- **1.** Release the ZIF connector **(1)** to which the USB port cable is attached, and then disconnect the USB port cable from the system board.
- **2.** Release the ZIF connector **(2)** to which the audio jack cable is attached, and then disconnect the audio jack cable from the system board.
- **3.** Disconnect the left and right speaker cables **(3)** from the speaker connectors on the system board.
- **4.** Release the ZIF connector **(4)** to which the power button board cable is attached, and then disconnect the power button board cable from the system board.
- **5.** Disconnect the display panel cable **(5)** from the system board.
- **6.** Disconnect the RTC battery cable **(6)** from the system board.
- **7.** Disconnect the webcam/microphone module cable **(7)** from the system board.

![](_page_44_Picture_7.jpeg)

- **8.** Remove the six Philllips PM2.0×2.2 broadhead screws **(1)** that secure the system board to the display back cover.
- **9.** Remove the Philllips PM2.0×3.8 screw **(2)** that secures the system board to the display back cover.

#### <span id="page-45-0"></span>**10.** Remove the system board **(3)**.

![](_page_45_Picture_1.jpeg)

Reverse this procedure to install the system board.

#### **Battery**

![](_page_45_Picture_112.jpeg)

Before removing the battery, follow these steps:

- **1.** Turn off the slate. If you are unsure whether the slate is off or in Hibernation, turn the slate on, and then shut it down through the operating system.
- **2.** Disconnect the power from the slate by unplugging the power cord from the slate.
- **3.** Disconnect all external devices from the slate.
- **4.** Disconnect the slate from the keyboard/base.
- **5.** Remove the display panel assembly (see [Display panel assembly on page 22\)](#page-29-0).

#### Remove the battery:

- **1.** Release the right speaker cable from the routing clips **(1)** built into the battery.
- **2.** Release the RTC battery cable from the retention clips **(2)** built into the battery.
- **3.** Release the docking connector cable from the retention clips **(3)** built into the battery.
- **4.** Remove the six Phillips PM2.0×3.8 screws **(4)** that secure the battery to the display back cover.

#### **5.** Remove the battery **(5)**.

![](_page_46_Figure_1.jpeg)

Reverse this procedure to install the battery.

#### **Cables**

![](_page_46_Picture_131.jpeg)

Before removing the cables, follow these steps:

- **1.** Turn off the slate. If you are unsure whether the slate is off or in Hibernation, turn the slate on, and then shut it down through the operating system.
- **2.** Disconnect the power from the slate by unplugging the power cord from the slate.
- **3.** Disconnect all external devices from the slate.
- **4.** Disconnect the slate from the keyboard/base.
- **5.** Remove the display panel assembly (see *Display panel assembly on page 22*), and then remove the following components:
	- **a.** Power button board (see [Power button board on page 25](#page-32-0))
	- **b.** Volume control board (see [Volume control board on page 26\)](#page-33-0)
	- **c.** Webcam/microphone module (see [Webcam/microphone module on page 27](#page-34-0))
	- **d.** WLAN module (see [WLAN module on page 30\)](#page-37-0)
- **e.** Solid-state drive (see [Solid-state drive on page 32](#page-39-0), select models only)
- **f.** Connector board (see [Connector board on page 34\)](#page-41-0)
- **g.** System board (see [System board on page 36\)](#page-43-0)
- **h.** Battery (see [Battery on page 38](#page-45-0))

Remove the cables:

- **1.** Detach the power button board cable **(1)** from the display back cover. (The power button board cable is attached to the display back cover with double-sided adhesive at the locations shown in the following illustration.)
- **2.** Detach the volume control board cable **(2)** from the display back cover. (The volume control board cable is attached to the display back cover with double-sided adhesive at the locations shown in the following illustration.)
- **3.** Detach the USB port cable **(3)** from the display back cover. (The USB port cable is attached to the display back cover with double-sided adhesive at the locations shown in the following illustration.)
- **4.** Detach the audio jack cable **(4)** from the display back cover. (The audio jack cable is attached to the display back cover with double-sided adhesive at the locations shown in the following illustration.)

![](_page_47_Picture_9.jpeg)

Reverse this procedure to install the cables.

## **Slate docking cable**

![](_page_48_Picture_111.jpeg)

Before removing the slate docking cable, follow these steps:

- **1.** Turn off the slate. If you are unsure whether the slate is off or in Hibernation, turn the slate on, and then shut it down through the operating system.
- **2.** Disconnect the power from the slate by unplugging the power cord from the slate.
- **3.** Disconnect all external devices from the slate.
- **4.** Disconnect the slate from the keyboard/base.
- **5.** Remove the display panel assembly (see **Display panel assembly on page 22**).

Remove the slate docking cable:

- **1.** Disconnect the slate docking cable **(1)** from the system board.
- **2.** Release the slate docking cable from the retention clips **(2)** built into the battery.
- **3.** Remove the two Phillips PM2.0×3.8 screws **(3)** that secure the slate docking cable to the display back cover.
- **4.** Remove the slate docking cable **(4)**.

![](_page_48_Picture_13.jpeg)

Reverse this procedure to install the slate docking cable.

#### **Wireless antenna**

![](_page_49_Picture_129.jpeg)

Before removing the wireless antenna, follow these steps:

- **1.** Shut down the slate. If you are unsure whether the slate is off or in Hibernation, turn the slate on, and then shut it down through the operating system.
- **2.** Disconnect all external devices connected to the slate.
- **3.** Disconnect the power from the slate by first unplugging the power cord from the AC outlet and then unplugging the AC adapter from the slate.
- **4.** Disconnect the slate from the keyboard/base.
- **5.** Remove the display panel assembly (see [Display panel assembly on page 22\)](#page-29-0), and then remove the following components:
	- **a.** WLAN module (see [WLAN module on page 30\)](#page-37-0)
	- **b.** Solid-state drive (see **Solid-state drive on page 32**, select models only)
	- **c.** System board (see [System board on page 36\)](#page-43-0)

Remove the wireless antenna:

- **1.** Detach the wireless antenna transceivers **(1)** from the display back cover. (The wireless antenna transceivers are attached to the display back cover with double-sided adhesive.)
- **2.** Release the wireless antenna cables from the retention clips **(2)** built into the display back cover.
- **3.** Remove the wireless antenna **(3)**.

![](_page_49_Picture_15.jpeg)

Reverse this procedure to install the wireless antenna.

# <span id="page-51-0"></span>**6 Keyboard/base removal and replacement procedures**

- **CAUTION:** Keyboard/base components described in this chapter should only be accessed by an authorized service provider. Users accessing these parts can damage the keyboard/base or void the warranty.
- **NOTE:** HP continually improves and changes product parts. For complete and current information on supported parts for the keyboard/base, go to [http://partsurfer.hp.com,](http://partsurfer.hp.com) select the country or region, and then follow the on-screen instructions.

## **Keyboard/base component replacement procedures**

There are as many as 24 screws that must be removed, replaced, and/or loosened when servicing the keyboard/base. Make special note of each screw size and location during removal and replacement.

#### **Bottom cover**

![](_page_51_Picture_148.jpeg)

Before disassembling the keyboard/base, follow these steps:

- **1.** Turn off the slate. If you are unsure whether the slate is off or in Hibernation, turn the slate on, and then shut it down through the operating system.
- **2.** Disconnect the power from the slate by unplugging the power cord from the slate.
- **3.** Disconnect all external devices from the slate.
- **4.** Disconnect the slate from the keyboard/base.

Remove the bottom cover:

- **1.** Turn the keyboard/base upside down with the front toward you.
- **2.** Remove the keyboard/base rubber foot strip **(1)**.
- **3.** Remove the keyboard/base screw covers **(2)**.

The keyboard/base rubber foot strip and the screw covers are available in the Rubber Kit, spare part number 841568-001.

**4.** Remove the four Phillips PM2.0×3.8 screws **(3)** that secure the bottom cover to the keyboard/top cover.

**5.** Remove the two Phillips PM2.0×4.7 screws **(4)** that secure the bottom cover to the keyboard/top cover.

![](_page_52_Figure_1.jpeg)

- **6.** Insert a case utility tool **(1)** or similar thin, plastic tool between the bottom cover and the keyboard/ top cover.
- **7.** Separate the front edge of the bottom cover **(2)** from the keyboard/top cover.
- **8.** Swing the front edge of the bottom cover **(3)** up and away from the keyboard/top cover until the bottom cover is released.
- **9.** Remove the bottom cover **(4)**.

![](_page_52_Picture_6.jpeg)

Reverse this procedure to install the bottom cover.

## **Docking board**

![](_page_53_Picture_115.jpeg)

Before removing the docking board, follow these steps:

- **1.** Turn off the slate. If you are unsure whether the slate is off or in Hibernation, turn the slate on, and then shut it down through the operating system.
- **2.** Disconnect the power from the slate by unplugging the power cord from the slate.
- **3.** Disconnect all external devices from the slate.
- **4.** Remove the bottom cover (see [Bottom cover on page 44](#page-51-0)).

Remove the docking board:

- **1.** Disconnect the keyboard/base docking cables **(1)** from the docking board.
- **2.** Release the zero insertion force (ZIF) connector **(2)** to which the TouchPad board cable is attached, and then disconnect the TouchPad board cable from the docking board.
- **3.** Release the ZIF connector **(3)** to which the keyboard cable is attached, and then disconnect the keyboard cable from the docking board.
- **4.** Remove the two Phillips PM2.0×2.4 broadhead screws **(4)** that secure the docking board to the keyboard/top cover.
- **5.** Remove the docking board **(5)**.

![](_page_53_Picture_13.jpeg)

Reverse this procedure to install the docking board.

### **TouchPad board**

![](_page_54_Picture_124.jpeg)

Before removing the TouchPad board, follow these steps:

- **1.** Turn off the slate. If you are unsure whether the slate is off or in Hibernation, turn the slate on, and then shut it down through the operating system.
- **2.** Disconnect the power from the slate by unplugging the power cord from the slate.
- **3.** Disconnect all external devices from the slate.
- **4.** Remove the bottom cover (see [Bottom cover on page 44](#page-51-0)).

Remove the TouchPad board:

- **1.** Release the ZIF connector **(1)** to which the TouchPad board cable is attached, and then disconnect the TouchPad board cable from the docking board.
- **2.** Detach the TouchPad board cable **(2)** from the keyboard/top cover. (The TouchPad board cable is attached to the keyboard/top cover with double-sided adhesive.)
- **3.** Release the ZIF connector **(3)** to which the keyboard cable is attached, and then disconnect the keyboard cable from the docking board.
- **4.** Detach the keyboard cable **(4)** from the keyboard/top cover. (The keyboard cable is attached to the keyboard/top cover with double-sided adhesive.)
- **5.** Remove the three Phillips PM2.0×2.5 screws **(5)** that secure the TouchPad board bracket to the keyboard/top cover.

**6.** Remove the TouchPad board bracket **(6)**.

![](_page_55_Figure_1.jpeg)

- **7.** Swing the keyboard cable **(1)** up and back to access the TouchPad board.
- **8.** Remove the two silver Phillips PM2.0×2.4 broadhead screws **(2)** that secure the TouchPad board to the keyboard/top cover.
- **9.** Remove the black Phillips PM2.0×2.4 broadhead screw **(3)** that secures the TouchPad board to the keyboard/top cover.
- **10.** Lift the front edge of the TouchPad board **(4)** until it rests at an angle.

**11.** Remove the TouchPad board **(5)** by sliding it up and forward at an angle.

![](_page_56_Picture_1.jpeg)

Reverse this procedure to install the TouchPad board.

### **Hinge assembly**

![](_page_57_Picture_117.jpeg)

Before removing the hinge assembly, follow these steps:

- **1.** Turn off the slate. If you are unsure whether the slate is off or in Hibernation, turn the slate on, and then shut it down through the operating system.
- **2.** Disconnect the power from the slate by unplugging the power cord from the slate.
- **3.** Disconnect all external devices from the slate.
- **4.** Remove the bottom cover (see [Bottom cover on page 44](#page-51-0)).

Remove the hinge assembly:

- **1.** Disconnect the keyboard/base docking cables **(1)** from the docking board.
- **2.** Detach the keyboard/base docking cables **(2)** from the keyboard/top cover. (The keyboard/base docking cables are attached to the keyboard/top cover with double-sided adhesive.)
- **3.** Release the keyboard/base docking cables **(3)** from retention clips and routing channel built into the keyboard/top cover.
- **4.** Remove the four Phillips PM2.0×2.4 broadhead screws **(4)** that secure the hinge assembly to the keyboard/top cover.

**5.** Remove the hinge assembly **(5)**.

![](_page_58_Picture_1.jpeg)

- **6.** Insert a case utility tool **(1)** or a similar thin, plastic tool into the opening on the right end of the hinge assembly.
- **7.** Separate the right end of the hinge bezel **(2)** from the right end of the hinge cover.
- **8.** Insert a case utility tool **(3)** or a similar thin, plastic tool into the opening on the left end of the hinge assembly.
- **9.** Separate the left end of the hinge bezel **(4)** from the left end of the hinge cover.
- **10.** Remove the hinge bezel **(5)**.

![](_page_58_Picture_7.jpeg)

- **11.** Release the keyboard/base docking cable from retention clips **(1)** and routing channel built into the hinge bezel.
- **12.** Remove the two Phillips PM2.0×3.8 screws **(2)** that secure the keyboard/base docking cable to the hinge bezel.
- **13.** Remove the keyboard/base docking cable **(3)**.

![](_page_59_Picture_3.jpeg)

- **14.** Remove the four Phillips PM2.5×4.2 screws **(1)** that secure the hinges to the hinge cover.
- **15.** Remove the hinges **(2)**.

![](_page_59_Figure_6.jpeg)

Reverse this procedure to reassemble and install the hinge assembly.

# **7 Using Setup Utility (BIOS)**

Setup Utility, or Basic Input/Output System (BIOS), controls communication between all the input and output devices on the system (such as disk drives, display, keyboard, mouse, and printer). Setup Utility (BIOS) includes settings for the types of devices installed, the startup sequence of the computer, and the amount of system and extended memory.

**WARD:** To start Setup Utility on convertible computers, your computer must be in notebook mode and you must use the keyboard attached to your notebook.

## **Starting Setup Utility (BIOS)**

- **A CAUTION:** Use extreme care when making changes in Setup Utility (BIOS). Errors can prevent the computer from operating properly.
	- **A** Turn on or restart the computer, quickly press esc, and then press f10.

# **Updating Setup Utility (BIOS)**

Updated versions of Setup Utility (BIOS) may be available on the HP website.

Most BIOS updates on the HP website are packaged in compressed ƭles called *SoftPaqs*.

Some download packages contain a file named Readme.txt, which contains information regarding installing and troubleshooting the file.

#### **Determining the BIOS version**

To decide whether you need to update Setup Utility (BIOS), first determine the BIOS version on your computer.

To reveal the BIOS version information (also known as *ROM date* and *System BIOS*), use one of these options.

- **HP Support Assistant** 
	- **1.** Type support in the taskbar search box, and then select the **HP Support Assistant** app.

 $-$  or  $-$ 

Click the question mark icon in the taskbar.

- **2.** Select My PC, and then select Specifications.
- Setup Utility (BIOS)
	- **1.** Start Setup Utility (BIOS) (see **Starting Setup Utility (BIOS)** on page 53).
	- **2.** Select **Main**, select **System Information**, and then make note of the BIOS version.
	- **3.** Select **Exit**, select **No**, and then follow the on-screen instructions.

To check for later BIOS versions, see [Downloading a BIOS update on page 54](#page-61-0).

## <span id="page-61-0"></span>**Downloading a BIOS update**

- **CAUTION:** To reduce the risk of damage to the computer or an unsuccessful installation, download and install a BIOS update only when the computer is connected to reliable external power using the AC adapter. Do not download or install a BIOS update while the computer is running on battery power, docked in an optional docking device, or connected to an optional power source. During the download and installation, follow these instructions:
	- Do not disconnect power from the computer by unplugging the power cord from the AC outlet.
	- Do not shut down the computer or initiate Sleep.
	- Do not insert, remove, connect, or disconnect any device, cable, or cord.

**NOTE:** If your computer is connected to a network, consult the network administrator before installing any software updates, especially system BIOS updates.

**1.** Type support in the taskbar search box, and then select the **HP Support Assistant** app.

 $-$  or  $-$ 

Click the question mark icon in the taskbar.

- **2.** Click **Updates**, and then click **Check for updates and messages**.
- **3.** Follow the on-screen instructions.
- **4.** At the download area, follow these steps:
	- **a.** Identify the most recent BIOS update and compare it to the BIOS version currently installed on your computer. If the update is more recent than your BIOS version, make a note of the date, name, or other identifier. You may need this information to locate the update later, after it has been downloaded to your hard drive.
	- **b.** Follow the on-screen instructions to download your selection to the hard drive.

Make a note of the path to the location on your hard drive where the BIOS update is downloaded. You will need to access this path when you are ready to install the update.

BIOS installation procedures vary. Follow any instructions that appear on the screen after the download is complete. If no instructions appear, follow these steps:

- **1.** Type file in the taskbar search box, and then select **File Explorer**.
- **2.** Click your hard drive designation. The hard drive designation is typically Local Disk (C:).
- **3.** Using the hard drive path you recorded earlier, open the folder that contains the update.
- **4.** Double-click the file that has an .exe extension (for example, *filename.*exe).

The BIOS installation begins.

- **5.** Complete the installation by following the on-screen instructions.
- **NOTE:** After a message on the screen reports a successful installation, you can delete the downloaded file from your hard drive.

# **8 Using HP PC Hardware Diagnostics (UEFI)**

HP PC Hardware Diagnostics is a Unified Extensible Firmware Interface (UEFI) that allows you to run diagnostic tests to determine whether the computer hardware is functioning properly. The tool runs outside the operating system so that it can isolate hardware failures from issues that are caused by the operating system or other software components.

When HP PC Hardware Diagnostics (UEFI) detects a failure that requires hardware replacement, a 24-digit Failure ID code is generated. This ID code can then be provided to support to help determine how to correct the problem.

**X NOTE:** To start diagnostics on a convertible computer, your computer must be in notebook mode and you must use the keyboard attached.

To start HP PC Hardware Diagnostics (UEFI), follow these steps:

- **1.** Turn on or restart the computer, and quickly press esc.
- **2.** Press f2.

The BIOS searches three places for the diagnostic tools, in the following order:

- **a.** Connected USB drive
- **WARGE:** To download the HP PC Hardware Diagnostics (UEFI) tool to a USB drive, see <mark>Downloading</mark> HP PC Hardware Diagnostics (UEFI) to a USB device on page 55.
- **b.** Hard drive
- **c.** BIOS
- **3.** When the diagnostic tool opens, select the type of diagnostic test you want to run, and then follow the on-screen instructions.

**NOTE:** If you need to stop a diagnostic test, press esc.

## **Downloading HP PC Hardware Diagnostics (UEFI) to a USB device**

**WARD:** The HP PC Hardware Diagnostics (UEFI) download instructions are provided in English only, and you must use a Windows computer to download and create the HP UEFI support environment because only .exe files are offered.

There are two options to download HP PC Hardware Diagnostics to a USB device.

#### **Download the latest UEFI version**

- **1.** Go to <http://www.hp.com/go/techcenter/pcdiags>. The HP PC Diagnostics home page is displayed.
- **2.** In the HP PC Hardware Diagnostics section, click the **Download** link, and then select **Run**.

#### **Download any version of UEFI for a specific product**

- **1.** Go to [http://www.hp.com/support,](http://www.hp.com/support) and then select your country. The HP Support page is displayed.
- **2.** Click **Drivers & Downloads**.

**3.** Use the categories listed to find your product.

 $-$  or  $-$ 

Click **Find Now** to let HP automatically detect your product.

- **4.** Select your computer, and then select your operating system.
- **5.** In the **Diagnostic** section, follow the on-screen instructions to select and download the UEFI version you want.

# **9 Specifications**

# **Dimensions**

![](_page_64_Picture_153.jpeg)

# **Operating environment**

![](_page_64_Picture_154.jpeg)

## **Input power**

The power information in this section may be helpful if you plan to travel internationally with the slate.

The slate operates on DC power, which can be supplied by an AC or a DC power source. The AC power source must be rated at 100–240 V, 50–60 Hz. Although the slate can be powered from a standalone DC power source, it should be powered only with an AC adapter or a DC power source that is supplied and approved by HP for use with this slate.

The slate can operate on DC power within the following specifications. Operating voltage and current varies by platform. The voltage and current for your slate is located on the regulatory label.

![](_page_65_Picture_69.jpeg)

**X** NOTE: This product is designed for IT power systems in Norway with phase-to-phase voltage not exceeding 240 V rms.

# <span id="page-66-0"></span>**10 Backing up, restoring, and recovering**

This chapter provides information about the following processes. The information in the chapter is standard procedure for most products.

- Creating recovery media and backups
- Restoring and recovering your system

For additional information, refer to the HP support assistant app.

**▲** Type support in the taskbar search box, and then select the **HP Support Assistant** app.

 $-$  or  $-$ 

Click the question mark icon in the taskbar.

**IMPORTANT:** If you will be performing recovery procedures on a tablet, the tablet battery must be at least 70% charged before you start the recovery process.

**IMPORTANT:** For a tablet with a detachable keyboard, connect the keyboard to the keyboard dock before beginning any recovery process.

## **Creating recovery media and backups**

The following methods of creating recovery media and backups are available on select products only. Choose the available method according to your computer model.

- Use HP Recovery Manager to create HP Recovery media after you successfully set up the computer. This step creates a backup of the HP Recovery partition on the computer. The backup can be used to reinstall the original operating system in cases where the hard drive is corrupted or has been replaced. For information on creating recovery media, see Creating HP Recovery media (select products only) on page 59. For information on the recovery options that are available using the recovery media, see [Using Windows tools on page 60.](#page-67-0)
- Use Windows tools to create system restore points and create backups of personal information.

For more information, see [Recovering using HP Recovery Manager on page 61.](#page-68-0)

**W** NOTE: If storage is 32 GB or less, Microsoft System Restore is disabled by default.

#### **Creating HP Recovery media (select products only)**

If possible, check for the presence of the Recovery partition and the Windows partition. From the **Start** menu, select **File Explorer**, and then select **This PC**.

If your computer does not list the Windows partition and the Recovery partition, you can obtain recovery media for your system from support. See the *Worldwide Telephone Numbers* booklet included with the computer. You can also find contact information on the HP website. Go to [http://www.hp.com/support,](http://www.hp.com/support) select your country or region, and follow the on-screen instructions.

<span id="page-67-0"></span>You can use Windows tools to create system restore points and create backups of personal information, see Using Windows tools on page 60.

- If your computer does list the Recovery partition and the Windows partition, you can use HP Recovery Manager to create recovery media after you successfully set up the computer. HP Recovery media can be used to perform system recovery if the hard drive becomes corrupted. System recovery reinstalls the original operating system and software programs that were installed at the factory and then configures the settings for the programs. HP Recovery media can also be used to customize the system or restore the factory image if you replace the hard drive.
	- Only one set of recovery media can be created. Handle these recovery tools carefully, and keep them in a safe place.
	- HP Recovery Manager examines the computer and determines the required storage capacity for the media that will be required.
	- To create recovery discs, your computer must have an optical drive with DVD writer capability, and you must use only high-quality blank DVD-R, DVD+R, DVD-R DL, or DVD+R DL discs. Do not use rewritable discs such as CD±RW, DVD±RW, double-layer DVD±RW, or BD-RE (rewritable Blu-ray) discs; they are not compatible with HP Recovery Manager software. Or, instead, you can use a highquality blank USB flash drive.
	- If your computer does not include an integrated optical drive with DVD writer capability, but you would like to create DVD recovery media, you can use an external optical drive (purchased separately) to create recovery discs. If you use an external optical drive, it must be connected directly to a USB port on the computer; the drive cannot be connected to a USB port on an external device, such as a USB hub. If you cannot create DVD media yourself, you can obtain recovery discs for your computer from HP. See the *Worldwide Telephone Numbers* booklet included with the computer. You can also find contact information on the HP website. Go to [http://www.hp.com/](http://www.hp.com/support) [support](http://www.hp.com/support), select your country or region, and follow the on-screen instructions.
	- Be sure that the computer is connected to AC power before you begin creating the recovery media.
	- The creation process can take an hour or more. Do not interrupt the creation process.
	- If necessary, you can exit the program before you have finished creating all of the recovery DVDs. HP Recovery Manager will finish burning the current DVD. The next time you start HP Recovery Manager, you will be prompted to continue.

To create HP Recovery media:

**IMPORTANT:** For a tablet with a detachable keyboard, connect the keyboard to the keyboard dock before beginning these steps.

**1.** Type recovery in the taskbar search box, and then select **HP Recovery Manager**.

**2.** Select **Create recovery media**, and then follow the on-screen instructions.

If you ever need to recover the system, see [Recovering using HP Recovery Manager on page 61](#page-68-0).

## **Using Windows tools**

You can create recovery media, system restore points, and backups of personal information using Windows tools.

**WE:** If storage is 32 GB or less, Microsoft System Restore is disabled by default.

For more information and steps, see the Get started app.

Select the **Start** button, and then select the Get started app.

## <span id="page-68-0"></span>**Restore and recovery**

There are several options for recovering your system. Choose the method that best matches your situation and level of expertise:

**IMPORTANT:** Not all methods are available on all products.

- Windows offers several options for restoring from backup, refreshing the computer, and resetting the computer to its original state. For more information see the Get started app.
	- ▲ Select the **Start** button, and then select the **Get started** app.
- If you need to correct a problem with a preinstalled application or driver, use the Reinstall drivers and/or applications option (select products only) of HP Recovery Manager to reinstall the individual application or driver.
	- ▲ Type recovery in the taskbar search box, select **HP Recovery Manager**, select **Reinstall drivers and/or applications**, and then follow the on-screen instructions.
- If you want to recover the Windows partition to original factory content, you can choose the System Recovery option from the HP Recovery partition (select products only) or use the HP Recovery media. For more information, see Recovering using HP Recovery Manager on page 61. If you have not already created recovery media, see [Creating HP Recovery media \(select products only\) on page 59](#page-66-0).
- On select products, if you want to recover the computer's original factory partition and content, or if you have replaced the hard drive, you can use the Factory Reset option of HP Recovery media. For more information, see Recovering using HP Recovery Manager on page 61.
- On select products, if you want to remove the recovery partition to reclaim hard drive space, HP Recovery Manager offers the Remove Recovery Partition option.

For more information, see [Removing the HP Recovery partition \(select products only\) on page 64.](#page-71-0)

#### **Recovering using HP Recovery Manager**

HP Recovery Manager software allows you to recover the computer to its original factory state by using the HP Recovery media that you either created or that you obtained from HP, or by using the HP Recovery partition (select products only). If you have not already created recovery media, see Creating HP Recovery [media \(select products only\) on page 59.](#page-66-0)

#### **What you need to know before you get started**

- HP Recovery Manager recovers only software that was installed at the factory. For software not provided with this computer, you must either download the software from the manufacturer's website or reinstall the software from the media provided by the manufacturer.
- **IMPORTANT:** Recovery through HP Recovery Manager should be used as a final attempt to correct computer issues.
- HP Recovery media must be used if the computer hard drive fails. If you have not already created recovery media, see [Creating HP Recovery media \(select products only\) on page 59](#page-66-0).
- To use the Factory Reset option (select products only), you must use HP Recovery media. If you have not already created recovery media, see [Creating HP Recovery media \(select products only\) on page 59.](#page-66-0)
- If your computer does not allow the creation of HP Recovery media or if the HP Recovery media does not work, you can obtain recovery media for your system from support. See the *Worldwide Telephone Numbers* booklet included with the computer. You can also find contact information from the HP

website. Go to<http://www.hp.com/support>, select your country or region, and follow the on-screen instructions.

**IMPORTANT:** HP Recovery Manager does not automatically provide backups of your personal data. Before beginning recovery, back up any personal data you want to retain.

Using HP Recovery media, you can choose from one of the following recovery options:

- **X NOTE:** Only the options available for your computer display when you start the recovery process.
	- System Recovery—Reinstalls the original operating system, and then configures the settings for the programs that were installed at the factory.
	- **•** Factory Reset—Restores the computer to its original factory state by deleting all information from the hard drive and re-creating the partitions. Then it reinstalls the operating system and the software that was installed at the factory.

The HP Recovery partition (select products only) allows System Recovery only.

#### **Using the HP Recovery partition (select products only)**

The HP Recovery partition allows you to perform a system recovery without the need for recovery discs or a recovery USB flash drive. This type of recovery can be used only if the hard drive is still working.

To start HP Recovery Manager from the HP Recovery partition:

- **IMPORTANT:** For a tablet with a detachable keyboard, connect the keyboard to the keyboard dock before beginning these steps (select products only).
	- **1.** Type recovery in the taskbar search box, select **Recovery Manager**, and then select **HP Recovery Environment**.

- or-

For computers or tablets with keyboards attached, press f11 while the computer boots, or press and hold f11 as you press the power button.

For tablets without keyboards:

Turn on or restart the tablet, and then quickly hold down the volume down button; then select f11.

 $-$  or  $-$ 

Turn on or restart the tablet, and then quickly hold down the Windows button; then select f11.

- **2.** Select **Troubleshoot** from the boot options menu.
- **3.** Select **Recovery Manager**, and then follow the on-screen instructions.

#### **Using HP Recovery media to recover**

You can use HP Recovery media to recover the original system. This method can be used if your system does not have an HP Recovery partition or if the hard drive is not working properly.

- **1.** If possible, back up all personal files.
- **2.** Insert the HP Recovery media, and then restart the computer.
- **X** NOTE: If the computer does not automatically restart in HP Recovery Manager, change the computer boot order. See [Changing the computer boot order on page 63.](#page-70-0)
- **3.** Follow the on-screen instructions.

#### <span id="page-70-0"></span>**Changing the computer boot order**

If your computer does not restart in HP Recovery Manager, you can change the computer boot order, which is the order of devices listed in BIOS where the computer looks for startup information. You can change the selection to an optical drive or a USB flash drive.

To change the boot order:

- **IMPORTANT:** For a tablet with a detachable keyboard, connect the keyboard to the keyboard dock before beginning these steps.
	- **1.** Insert the HP Recovery media.
	- **2.** Access BIOS:

For computers or tablets with keyboards attached:

**▲** Turn on or restart the computer or tablet, quickly press esc, and then press f9 for boot options.

For tablets without keyboards:

**▲** Turn on or restart the tablet, and then quickly hold down the volume down button; then select **f9**.

- or -

Turn on or restart the tablet, and then quickly hold down the Windows button; then select **f9**.

- **3.** Select the optical drive or USB flash drive from which you want to boot.
- **4.** Follow the on-screen instructions.

#### <span id="page-71-0"></span>**Removing the HP Recovery partition (select products only)**

HP Recovery Manager software allows you to remove the HP Recovery partition to free up hard drive space.

**IMPORTANT:** After you remove the HP Recovery partition, you will not be able to perform System Recovery or create HP recovery media from the HP Recovery partition. So before you remove the Recovery partition, create HP Recovery media; see [Creating HP Recovery media \(select products only\) on page 59.](#page-66-0)

**<sup>2</sup> NOTE:** The Remove Recovery Partition option is only available on products that support this function.

Follow these steps to remove the HP Recovery partition:

- **1.** Type recovery in the taskbar search box, and then select **HP Recovery Manager**.
- **2.** Select **Remove Recovery Partition**, and then follow the on-screen instructions.
## <span id="page-72-0"></span>**11 Power cord set requirements**

The wide-range input feature of the slate permits it to operate from any line voltage from 100 to 120 volts AC, or from 220 to 240 volts AC.

The 3-conductor power cord set included with the slate meets the requirements for use in the country or region where the equipment is purchased.

Power cord sets for use in other countries and regions must meet the requirements of the country or region where the slate is used.

## **Requirements for all countries**

The following requirements are applicable to all countries and regions:

- The length of the power cord set must be at least 1.0 m (3.3 ft) and no more than 2.0 m (6.5 ft).
- All power cord sets must be approved by an acceptable accredited agency responsible for evaluation in the country or region where the power cord set will be used.
- The power cord sets must have a minimum current capacity of 10 amps and a nominal voltage rating of 125 or 250 V AC, as required by the power system of each country or region.
- The appliance coupler must meet the mechanical configuration of an EN 60 320/IEC 320 Standard Sheet C13 connector for mating with the appliance inlet on the back of the slate. Requirements for all countries 113

## **Requirements for specific countries and regions**

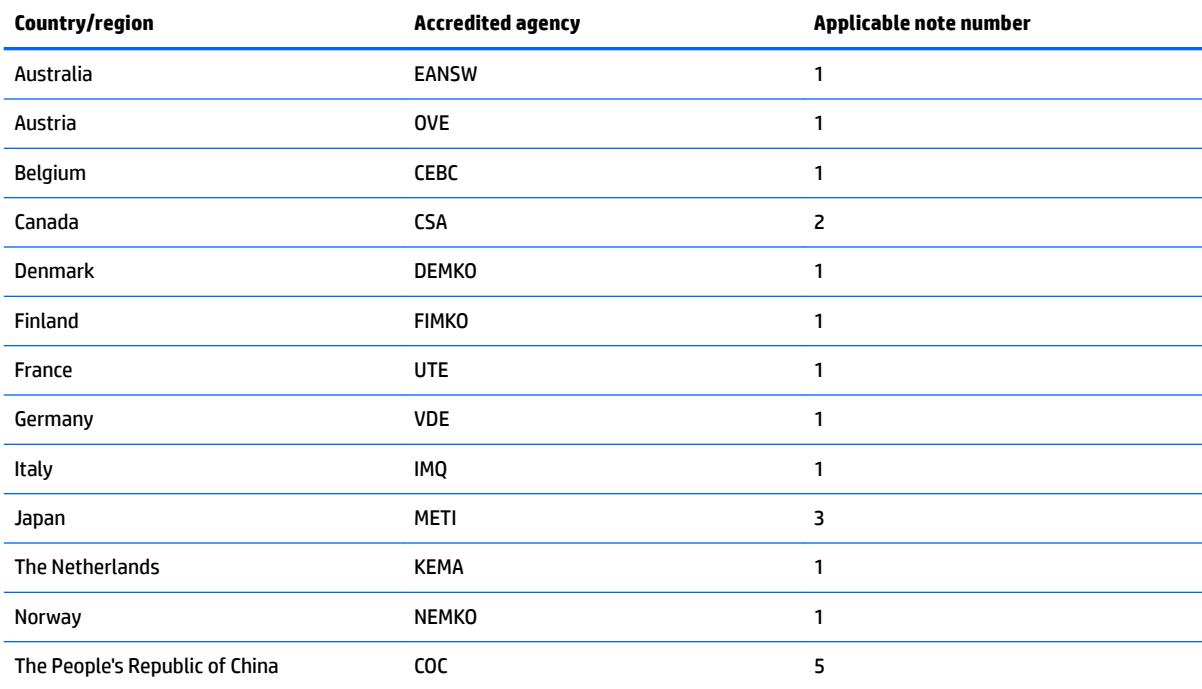

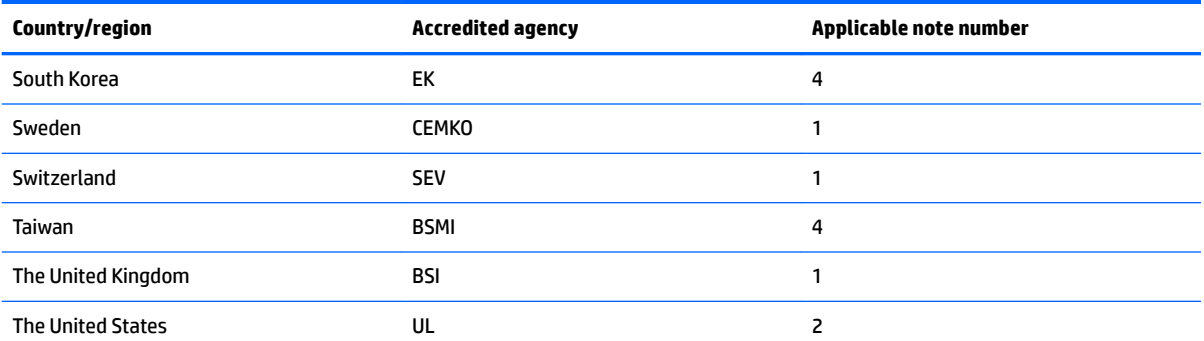

**1.** The flexible cord must be Type HO5VV-F, 3-conductor, 1.0-mm<sup>2</sup> conductor size. Power cord set fittings (appliance coupler and wall plug) must bear the certification mark of the agency responsible for evaluation in the country or region where it will be used.

- **2.** The flexible cord must be Type SPT-3 or equivalent, No. 18 AWG, 3-conductor. The wall plug must be a two-pole grounding type with a NEMA 5-15P (15 A, 125 V) or NEMA 6-15P (15 A, 250 V) configuration.
- **3.** The appliance coupler, flexible cord, and wall plug must bear a "T" mark and registration number in accordance with the Japanese Dentori Law. The flexible cord must be Type VCT or VCTF, 3-conductor, 1.00-mm<sup>2</sup> conductor size. The wall plug must be a twopole grounding type with a Japanese Industrial Standard C8303 (7 A, 125 V) configuration.
- **4.** The flexible cord must be Type RVV, 3-conductor, 0.75-mm<sup>2</sup> conductor size. Power cord set fittings (appliance coupler and wall plug) must bear the certification mark of the agency responsible for evaluation in the country or region where it will be used.
- 5. The flexible cord must be Type VCTF, 3-conductor, 0.75-mm<sup>2</sup> conductor size. Power cord set fittings (appliance coupler and wall plug) must bear the certification mark of the agency responsible for evaluation in the country or region where it will be used.

# **12 Recycling**

When a non-rechargeable or rechargeable battery has reached the end of its useful life, do not dispose of the battery in general household waste. Follow the local laws and regulations in your area for battery disposal.

HP encourages customers to recycle used electronic hardware, HP original print cartridges, and rechargeable batteries. For more information about recycling programs, see the HP Web site at [http://www.hp.com/recycle.](http://www.hp.com/recycle)

## **Index**

## **A**

AC adapter and battery light [8](#page-15-0) AC adapter, spare part number [16](#page-23-0) alignment posts [9](#page-16-0) antenna location [5](#page-12-0) removal [42](#page-49-0) spare part number [13](#page-20-0), [42](#page-49-0) audio jack cable removal [39](#page-46-0) spare part number [13](#page-20-0), [39](#page-46-0) audio, product description [2](#page-9-0) audio-in jack [7](#page-14-0) audio-out jack [7](#page-14-0)

## **B**

backups [59](#page-66-0) battery removal [38](#page-45-0) spare part number [13](#page-20-0), [38](#page-45-0) BIOS determining version [53](#page-60-0) downloading an update [54](#page-61-0) starting the Setup Utility [53](#page-60-0) updating [53](#page-60-0) boot order changing [63](#page-70-0) bottom cover removal [44](#page-51-0) spare part number [15](#page-22-0), [44](#page-51-0) bottom-edge components [9](#page-16-0) buttons power [6](#page-13-0) volume [7](#page-14-0)

## **C**

cables removal [39](#page-46-0) spare part numbers [39](#page-46-0) cables, service considerations [18](#page-25-0) chipset, product description [1](#page-8-0) components bottom edge [9](#page-16-0) display [5](#page-12-0) left side [7](#page-14-0)

right side [8](#page-15-0) top edge [6](#page-13-0) connector board removal [34](#page-41-0) spare part number [12](#page-19-0), [34](#page-41-0) connector board bracket removal [34](#page-41-0) spare part number [12](#page-19-0), [34](#page-41-0) connectors, service considerations [18](#page-25-0)

## **D**

display back cover spare part number [13](#page-20-0) display panel product description [1](#page-8-0) display panel assembly removal [22](#page-29-0) spare part number [11](#page-18-0), [22](#page-29-0) display panel cable removal [23](#page-30-0) spare part number [11](#page-18-0), [24](#page-31-0) docking board removal [46](#page-53-0) spare part number [15](#page-22-0), [46](#page-53-0) docking cable removal [41](#page-48-0) spare part numbers [13,](#page-20-0) [14,](#page-21-0) [41](#page-48-0), [50](#page-57-0) docking port [9](#page-16-0) drives precautions [18](#page-25-0) preventing damage [18](#page-25-0) DVD-RW Drive, spare part number [16](#page-23-0)

## **E**

electrostatic discharge [19](#page-26-0) equipment guidelines [21](#page-28-0)

### **G**

graphics, product description [1](#page-8-0) grounding guidelines [19](#page-26-0) guidelines equipment [21](#page-28-0)

grounding [19](#page-26-0) packaging [20](#page-27-0) transporting [20](#page-27-0) workstation [20](#page-27-0)

## **H**

headphone jack [7](#page-14-0) hinge removal [52](#page-59-0) hinge assembly components [50](#page-57-0) removal [50](#page-57-0) hinge bezel removal [51](#page-58-0) spare part number [14](#page-21-0), [50](#page-57-0) hinge cover spare part number [14](#page-21-0), [50](#page-57-0) hinges spare part number [14](#page-21-0), [50](#page-57-0) HP PC Hardware Diagnostics (UEFI) using [55](#page-62-0) HP Recovery Manager correcting boot problems [63](#page-70-0) starting [62](#page-69-0) HP Recovery media creating [59](#page-66-0) recovery [62](#page-69-0) HP Recovery partition recovery [62](#page-69-0) removing [64](#page-71-0)

## **I**

input power [58](#page-65-0)

## **J**

jacks audio-in [7](#page-14-0) audio-out [7](#page-14-0) headphone [7](#page-14-0) microphone [7](#page-14-0)

## **K**

keyboard base major components [14](#page-21-0)

keyboard/base dimensions [57](#page-64-0) specifications [57](#page-64-0) keyboard/base docking cable removal [52](#page-59-0) spare part number [14](#page-21-0), [50](#page-57-0) keyboard/top cover spare part numbers [14](#page-21-0)

## **L**

left-side components [7](#page-14-0) lights AC adapter and battery [8](#page-15-0) webcam [5](#page-12-0) locating information hardware [4](#page-11-0) software [4](#page-11-0)

## **M**

memory card reader [8](#page-15-0) memory, product description [1](#page-8-0) micro-HDMI port [8](#page-15-0) microphone product description [2](#page-9-0) microphone jack [7](#page-14-0) microphones [6](#page-13-0) minimized image recovery [62](#page-69-0) minimized image, creating [61](#page-68-0) model name [1](#page-8-0)

## **O**

operating environment [57](#page-64-0) operating system, product description [2](#page-9-0), [3](#page-10-0) optical drive, spare part number [16](#page-23-0) original system recovery [61](#page-68-0)

## **P**

packaging guidelines [20](#page-27-0) pen, spare part number [16](#page-23-0) plastic parts, service considerations [17](#page-24-0) ports docking [9](#page-16-0) micro-HDMI [8](#page-15-0) product description [2](#page-9-0) USB 2.0 [7](#page-14-0) USB Type-C (charging) [8](#page-15-0) power button [6](#page-13-0)

power button board removal [25](#page-32-0) spare part number [11](#page-18-0), [25](#page-32-0) power button board cable removal [39](#page-46-0) spare part number [13](#page-20-0), [39](#page-46-0) power cord set requirements [65](#page-72-0) spare part numbers [16](#page-23-0) power requirements, product description [2](#page-9-0) processor, product description [1](#page-8-0) product description audio [2](#page-9-0) chipset [1](#page-8-0) display panel [1](#page-8-0) graphics [1](#page-8-0) memory [1](#page-8-0) microphone [2](#page-9-0) operating system [2](#page-9-0), [3](#page-10-0) ports [2](#page-9-0) power requirements [2](#page-9-0) processors [1](#page-8-0) product name [1](#page-8-0) security [2](#page-9-0) sensors [2](#page-9-0) serviceability [3](#page-10-0) storage [2](#page-9-0) video [2](#page-9-0) wireless [2](#page-9-0) product name [1](#page-8-0)

## **R**

recover options [61](#page-68-0) recovery discs [60](#page-67-0), [62](#page-69-0) HP Recovery Manager [61](#page-68-0) media [62](#page-69-0) starting [62](#page-69-0) supported discs [60](#page-67-0) system [61](#page-68-0) USB flash drive [62](#page-69-0) using HP Recovery media [60](#page-67-0) recovery media creating [59](#page-66-0) creating using HP Recovery Manager [60](#page-67-0) recovery partition removing [64](#page-71-0)

removal/replacement procedures [22,](#page-29-0) [44](#page-51-0) right-side components [8](#page-15-0) RJ45-to-USB adapter dongle, spare part number [16](#page-23-0) RTC battery removal [29](#page-36-0) spare part number [12](#page-19-0), [29](#page-36-0) rubber foot strip removal [44](#page-51-0) spare part number [44](#page-51-0) Rubber Kit, spare part number [16](#page-23-0)

## **S**

screw cover removal [44](#page-51-0) spare part number [44](#page-51-0) Screw Kit, spare part number [16](#page-23-0) security product description [2](#page-9-0) sensors, product description [2](#page-9-0) service considerations cables [18](#page-25-0) connectors [18](#page-25-0) plastic parts [17](#page-24-0) serviceability, product description [3](#page-10-0) slate dimensions [57](#page-64-0) specifications [57](#page-64-0) slate docking cable removal [41](#page-48-0) spare part number [13](#page-20-0), [41](#page-48-0) slate major components [11](#page-18-0) solid-state drive removal [32](#page-39-0) spare part numbers [12,](#page-19-0) [32](#page-39-0) Speaker Kit, spare part number [12](#page-19-0), [33](#page-40-0) speakers location [5](#page-12-0) removal [33](#page-40-0) spare part number [12](#page-19-0), [33](#page-40-0) specifications [57](#page-64-0) storage, product description [2](#page-9-0) stylus pen, spare part number [16](#page-23-0) supported discs, recovery [60](#page-67-0) system board removal [36](#page-43-0) spare part numbers [12,](#page-19-0) [36](#page-43-0) system recovery [61](#page-68-0)

system restore point creating [60](#page-67-0) system restore point, creating [59](#page-66-0)

## **T**

tools required [17](#page-24-0) top-edge components [6](#page-13-0) TouchPad board removal [47](#page-54-0) spare part number [15](#page-22-0), [47](#page-54-0) TouchPad board bracket removal [48](#page-55-0) spare part number [15](#page-22-0), [47](#page-54-0) TouchPad board cable spare part number [15](#page-22-0), [47](#page-54-0) transporting guidelines [20](#page-27-0)

### **U**

USB 2.0 port [7](#page-14-0) USB port cable removal [39](#page-46-0) spare part number [13](#page-20-0), [39](#page-46-0) USB Type-C (charging) port [8](#page-15-0)

#### **V**

video, product description [2](#page-9-0) volume buttons [7](#page-14-0) volume control board removal [26](#page-33-0) spare part number [12](#page-19-0), [26](#page-33-0) volume control board cable removal [39](#page-46-0) spare part number [13](#page-20-0), [39](#page-46-0)

### **W**

webcam [5](#page-12-0) webcam light [5](#page-12-0) webcam/microphone module removal [27](#page-34-0) spare part number [12](#page-19-0), [27](#page-34-0) webcam/microphone module cable spare part number [12](#page-19-0) Windows system restore point [59,](#page-66-0) [60](#page-67-0) Windows tools using [60](#page-67-0) wireless antenna location [5](#page-12-0) removal [42](#page-49-0) spare part number [13](#page-20-0), [42](#page-49-0) wireless, product description [2](#page-9-0)

WLAN antenna location [5](#page-12-0) removal [42](#page-49-0) spare part number [13](#page-20-0), [42](#page-49-0) WLAN module removal [30](#page-37-0) spare part numbers [12,](#page-19-0) [30](#page-37-0) workstation guidelines [20](#page-27-0)